# **먼저 읽으십시오**

완전하고 사용자 지정이 가능한 ADECIA 통신 솔루션을 사용하려면 장치의 펌웨어를 업데이트할 필요가 있습니다. 아래 웹사이트에서 최신 펌웨어를 다운로드한 후 업데이트해 주십시오.

ADECIA 버전 2.5에 추가된 간편한 RADIUS 보안 구성 기능을 사용하려면 네트워크 스위치(SWR2311P-10G)의 펌웨어 업데이트도 필요합니다.

**미국 및 캐나다[: https://uc.yamaha.com/support/](https://uc.yamaha.com/support/)**

**기타 국가[: https://download.yamaha.com/](https://download.yamaha.com/)**

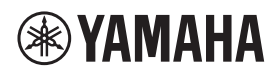

오디오프로세서

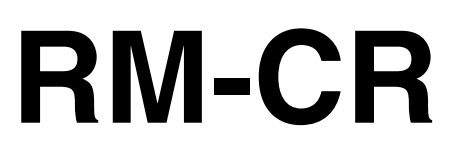

참고 설명서

# 목차

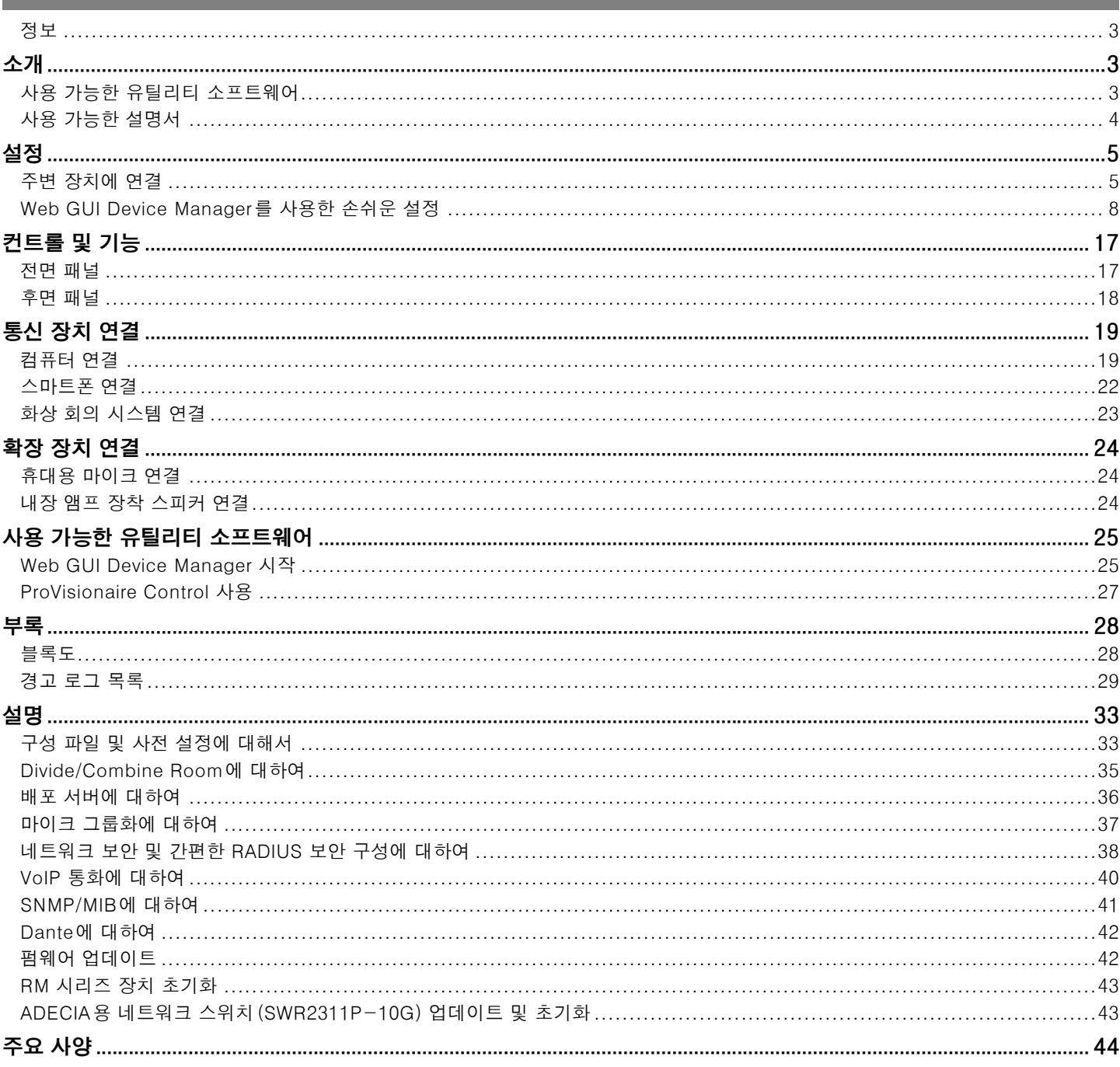

#### <span id="page-2-0"></span>**정보**

- 본 설명서에 수록된 그림과 이미지는 설명용으로만 사용됩니다.
- 본 설명서에 기재된 회사명과 제품명은 각 회사의 상표 또는 등록 상표입니다.
- Yamaha는 지속적으로 제품 소프트웨어를 개선하고 있습니다. Yamaha 웹사이트에서 최신 버전을 다운로드할 수 있습니다.
- 본 설명서는 발행일 현재 최신 사양을 기준으로 하고 있습니다. Yamaha 웹사이트에서 최신 버전을 다운로드할 수 있습니다.
- 허가 없이 전체 또는 부분적으로 본 설명서를 복제하는 행위는 금지되어 있습니다.

# <span id="page-2-2"></span>**소개**

Yamaha RM-CR 신호 프로세서를 구입해 주셔서 감사합니다.

본 기기는 종합 원격 회의 솔루션인 ADECIA의 구성 요소 중 하나이자 회의실에서 열리는 원격 회의의 오디오를 처리하는 신호 프로세 서입니다.

"ADECIA"는 사용되는 마이크 모델에 따라 달라지는 세 가지 솔루션의 총칭입니다.

#### • **ADECIA 천장 솔루션:**

이 솔루션은 천장 장착형 마이크 RM-CG를 사용합니다.

• **ADECIA 테이블용 솔루션:**

이 솔루션은 테이블에 설치되는 유선 마이크 RM-TT를 사용합니다.

#### • **ADECIA 무선 솔루션:**

이 솔루션에는 무선 마이크, 액세스 포인트, 배터리 및 충전기가 포함됩니다.

본 제품을 올바르고 안전하게 사용하기 위해 먼저 (제품에 동봉된) RM-CR 설치 설명서와 함께 본 설명서를 주의깊게 읽으시기 바랍 니다.

### <span id="page-2-1"></span>**사용 가능한 유틸리티 소프트웨어**

이 유틸리티 소프트웨어를 사용하여 용도 및 환경에 따라 본 기기를 설정할 수 있습니다.

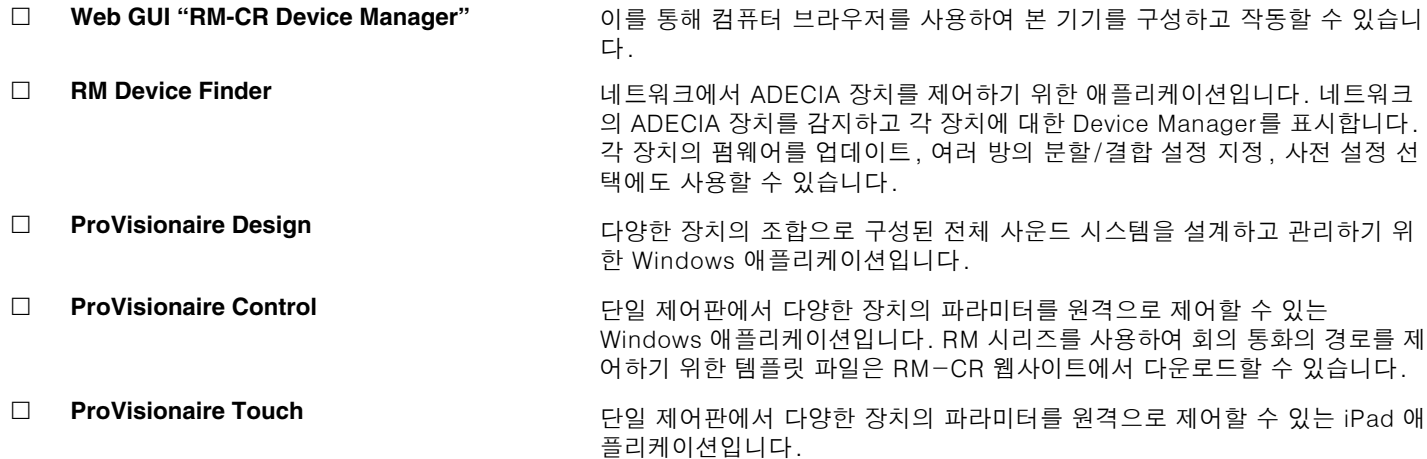

## <span id="page-3-0"></span>**사용 가능한 설명서**

본 제품과 관련된 설명서에 대해 설명합니다.

- □ **설치 설명서 (포함)** 여기에는 본 기기를 안전하게 사용하기 위한 안전 주의사항과 설치 절차가 포 함되어 있습니다. **참고 설명서(본 설명서/PDF)** 본 기기의 연결 및 사용에 대한 자세한 내용을 제공합니다.
- **Web GUI Device Manager 작동 가이드** 컴퓨터를 사용하여 본 기기를 구성하고 작동할 수 있는 Web GUI Device Manager에 대한 세부 정보를 제공합니다. RM-CR/RM-CG/RM-TT용과 RM-W 시리즈용 등 두 가지 유형이 있습니 다. □ RM 시리즈 원격 제어 프로토콜 사양 2 부 장치에서 본 기기에 대한 정보를 획득하고 제어하기 위한 명령 정보에 대 한 세부 정보를 제공합니다.
- **ProVisionaire Design 사용자 가이드** ProVisionaire Design 사용에 대한 세부 정보를 제공합니다.
- **ProVisionaire Control 설정 가이드** ProVisionaire Control 사용에 대한 세부 정보를 제공합니다.

본 제품과 관련된 소프트웨어 및 설명서는 아래 웹사이트에서 다운로드 받으실 수 있습니다.

 **Yamaha 웹사이트(다운로드) <https://download.yamaha.com/>**

# <span id="page-4-0"></span>**설정**

본 기기를 사용하려면 설정을 해야 합니다. 먼저 주변 장치에 본 기기를 연결한 후 Web GUI "RM-CR Device Manager"를 사용하 여 설정합니다.

# <span id="page-4-1"></span>**주변 장치에 연결**

ADECIA는 전원 공급/수신 시스템으로 PoE 또는 PoE+를 사용합니다. 또한 Dante는 연결 포맷으로 사용됩니다.

LAN 케이블을 사용하여 본 기기를 주변 장치에 연결하려면 이 설명서의 다이어그램을 참조하십시오.

- **주의사항:** Dante/PoE 포트에서 LAN 케이블을 분리하는 경우 케이블을 다시 연결하기 전에 5초 이상 기다리십시오. 그렇지 않으 면 손상이나 오작동이 발생할 수 있습니다.
	- Dante 네트워크의 경우 네트워크 스위치의 EEE 기능\*을 사용하지 마십시오. EEE 기능은 클럭 동기화 성능을 저하시키고 오디오를 중단시킬 수 있습니다. 따라서 다음 사항에 주의하시기 바랍니 다.
		- 관리 스위치를 사용할 때에는 Dante에 사용하는 모든 포트의 EEE 기능을 끄십시오. EEE 기능을 끌 수 없는 스위치 는 사용하지 마십시오.
	- 비관리 스위치를 사용하는 경우에는 EEE 기능을 지원하는 스위치를 사용하지 마십시오. 이와 같은 스위치에서는 EEE 기능을 끌 수 없습니다.
	- \* EEE (Energy-Efficient Ethernet) 기능: 네트워크 트래픽이 적은 기간 동안 이더넷 장치의 전력 소비를 감소시키는 기술로, 그린 이더넷 또는 IEEE802.3az로도 알려져 있습니다.
	- ADECIA를 핵심 네트워크에 연결하기 전에 네트워크 관리자에게 문의하십시오.

#### **ADECIA 천장 솔루션인 경우**

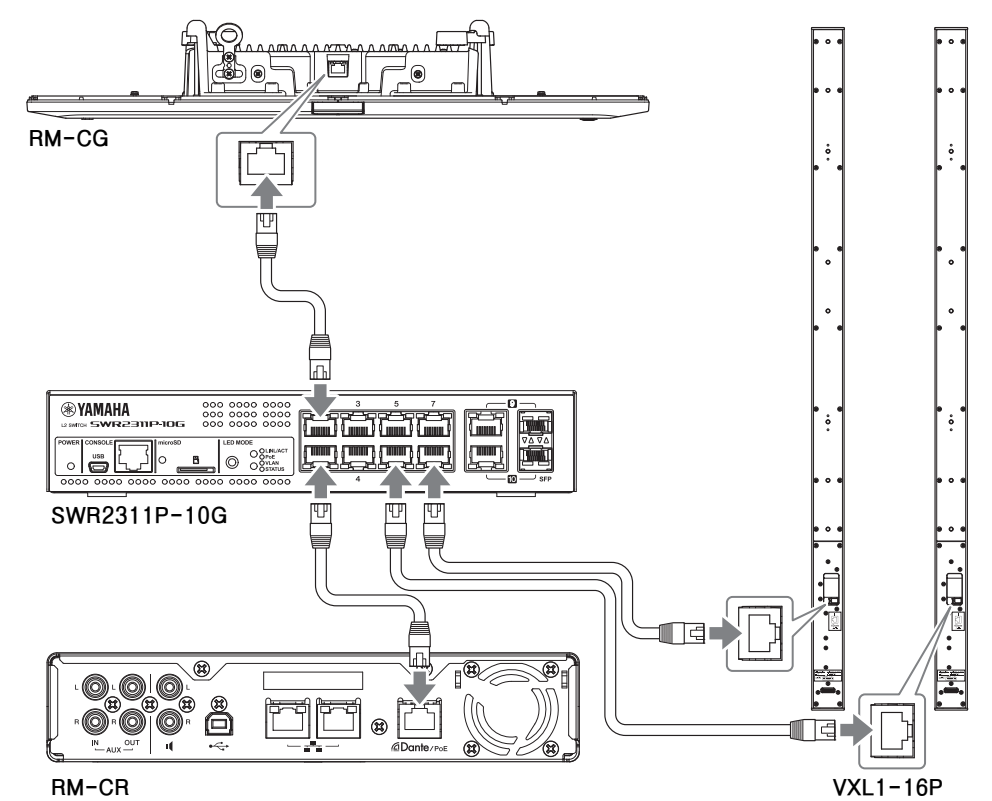

**중요:** 각 VXL1-16P의 후면에는 설정을 지정하는 DIP 스위치가 있습니다. LAN 케이블을 연결하기 전에 아래와 같이 DIP 스위 치를 설정하십시오. 두 기기의 DIP 스위치 설정이 동일하면 안 됩니다.

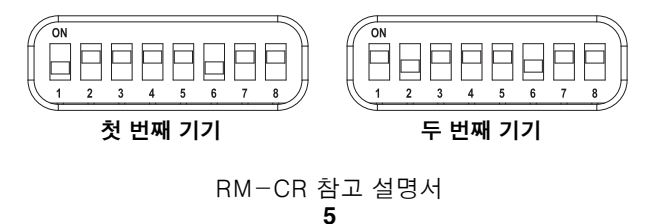

 **ADECIA 테이블탑 솔루션인 경우**

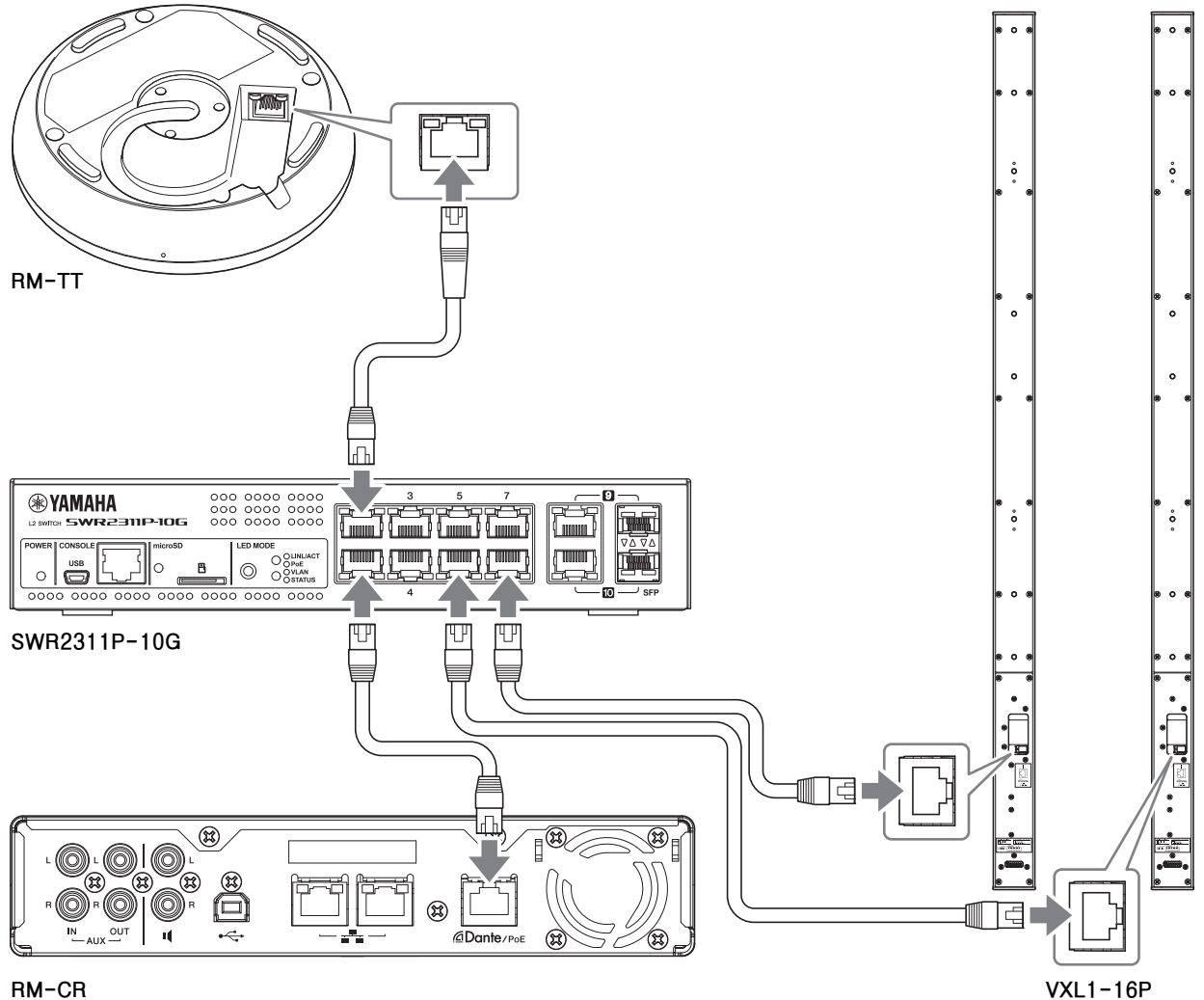

**중요:** 각 VXL1-16P의 후면에는 설정을 지정하는 DIP 스위치가 있습니다. LAN 케이블을 연결하기 전에 아래와 같이 DIP 스위 치를 설정하십시오. 두 기기의 DIP 스위치 설정이 동일하면 안 됩니다.

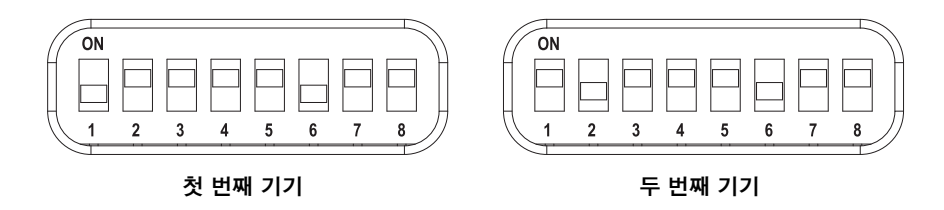

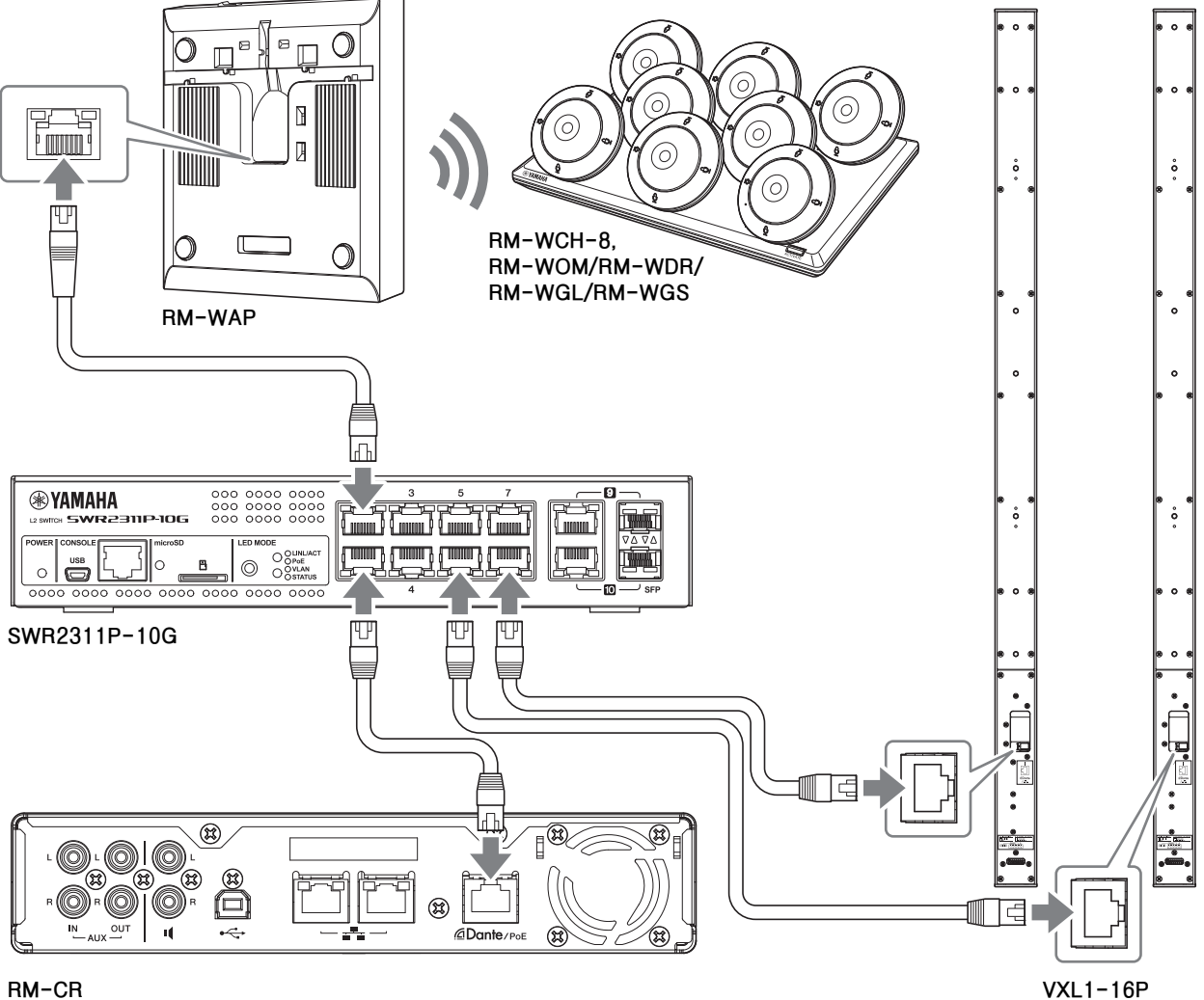

<span id="page-6-0"></span>**중요:** 각 VXL1-16P의 후면에는 설정을 지정하는 DIP 스위치가 있습니다. LAN 케이블을 연결하기 전에 아래와 같이 DIP 스위 치를 설정하십시오. 두 기기의 DIP 스위치 설정이 동일하면 안 됩니다.

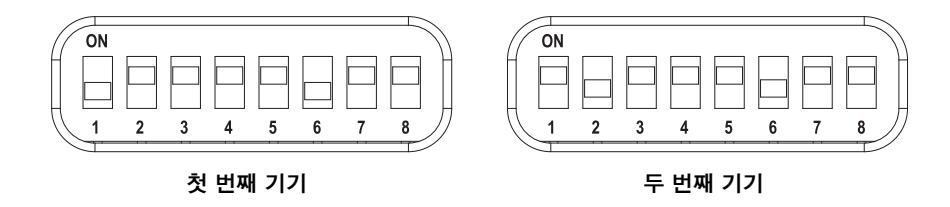

#### **본 기기를 설정하기 전에:**

RM-WAP가 포함된 ADECIA 무선 솔루션의 경우 Web GUI "RM-WAP Device Manager"의 SITE SURVEY 기능을 사용하여 이 기 기를 설정하기 전에 해당 지역의 신호 상태를 확인하십시오. 자세한 내용은 RM 시리즈 무선 마이크 시스템용 참고설명서의 "설치 및 설정"을 참조하십시오.

# <span id="page-7-0"></span>**Web GUI Device Manager를 사용한 손쉬운 설정**

주변 장치에 본 기기를 연결한 후 Web GUI "RM-CR Device Manager"를 사용하여 설정합니다.

다음을 준비합니다.

- 컴퓨터
- A-마이크로 B형 USB 케이블(기기와 함께 제공)

## *1.* **<sup>본</sup> 기기와 모든 주변 장치를 켭니다.**

*2.* **A-마이크로 B형 USB 케이블을 사용하여 <sup>본</sup> 기기와 컴퓨터를 연결합니다.**

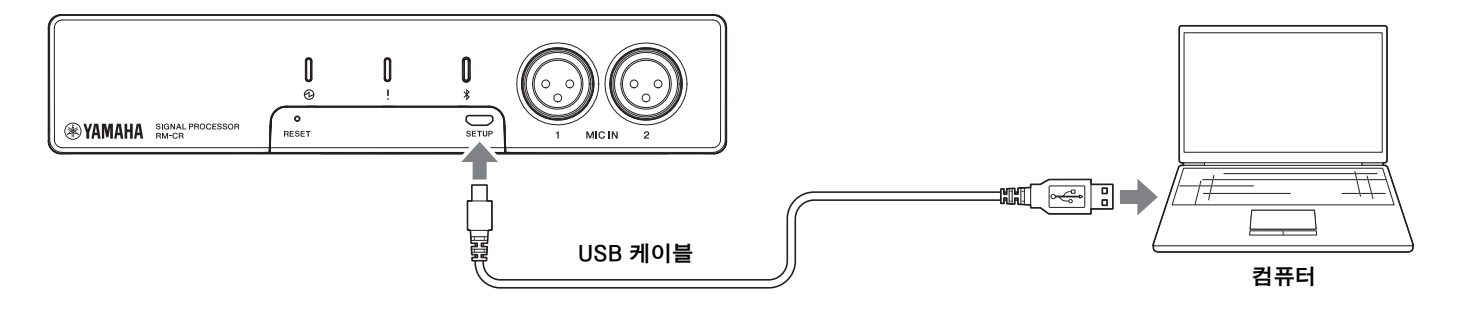

- *3.* **컴퓨터에서 브라우저(Google Chrome 또는 Safari)<sup>를</sup> 시작하고 주소창에 "172.16.0.1"<sup>을</sup> 입력합니다.** RM-CR Device Manager의 최초 로그인 창이 나타납니다.
- *4.* **최초 로그인 창의 [SIGN UP] 버튼을 클릭합니다.**

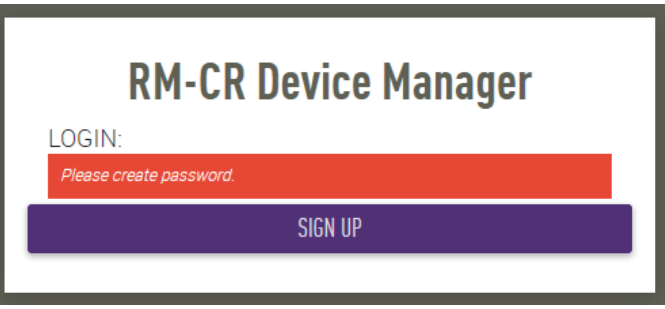

*5.* **암호 설정 창에서 암호를 지정한 <sup>후</sup> [SUBMIT] 버튼을 클릭합니다.**

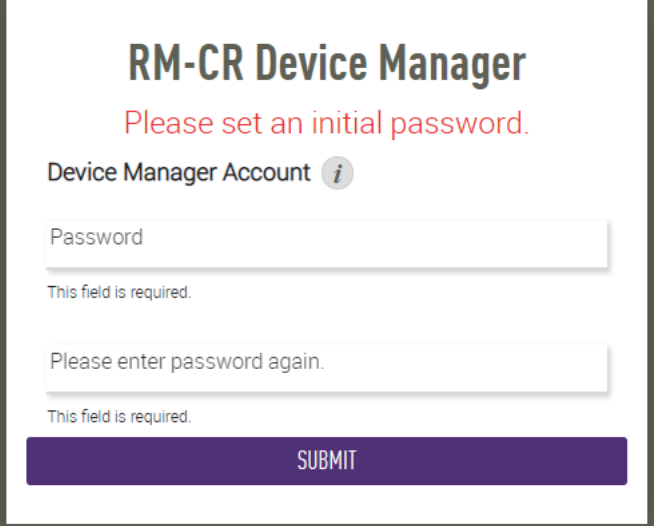

## *6.* **로그인 창에서 암호를 입력한 <sup>후</sup> [LOGIN] 버튼을 클릭합니다.**

마법사가 시작됩니다.

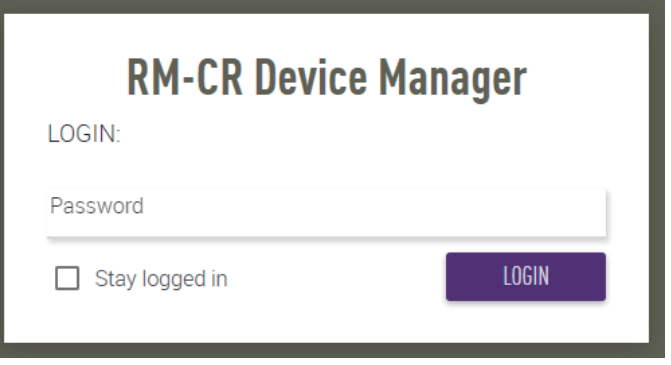

## *7.* **마법사 지침에 따라 설정을 구성합니다.**

## **[1. WELCOME]**

**[NEXT] 버튼을 클릭합니다.**

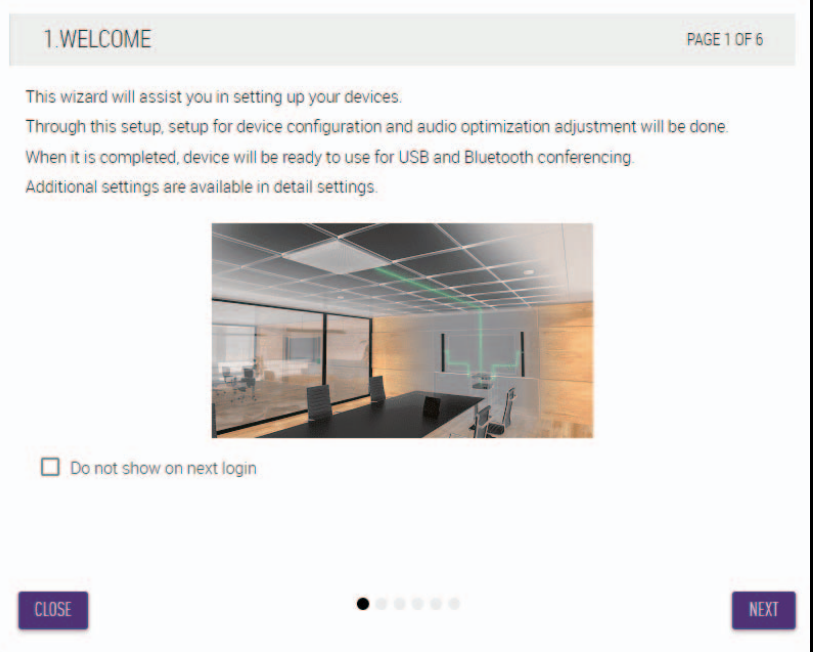

#### **[2. REGISTER YOUR PERIPHERAL DEVICE]**

- 1 **[ENABLE ALL & SEARCH] 버튼을 클릭합니다.** 주변 장치가 감지되어 목록에 표시됩니다.
	- **주:** 어떤 주변 장치도 감지되지 않으면 LAN 케이블 연결 상태를 다시 확인하십시오. VXL1-16P 기기의 경우에는 DIP 스위 치 설정을 다시 확인하십시오. [\(7](#page-6-0)페이지 참조)

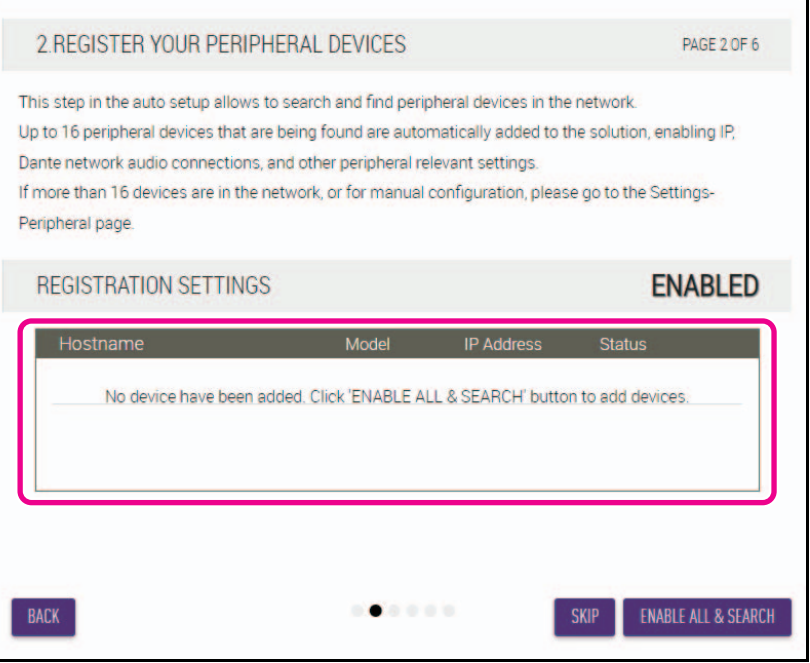

2 **모든 주변 장치의 [Status] 아래에 [connected]가 나타나는지 확인한 후 [NEXT] 버튼을 클릭합니다.**

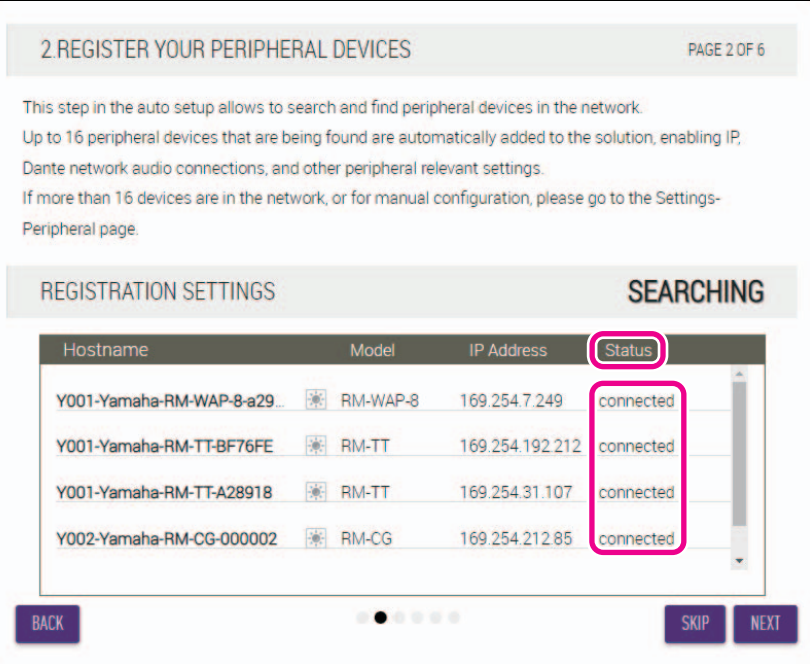

**주:** 아래의 항목 [2-1] ~ [2-3]은 RM-W를 구성하는 ADECIA 무선 솔루션에서만 표시됩니다.

### **[2-1. CHECKING WIRELESS ENVIROMENT]**

RM-WAP에 의해서 주변 장치가 감지되어 목록에 표시됩니다.

**[NEXT] 버튼을 클릭합니다.**

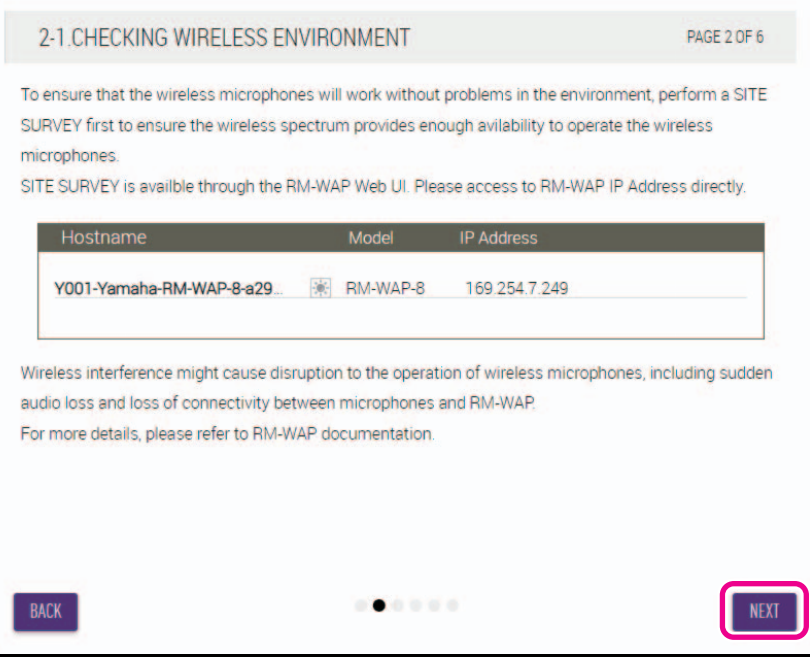

#### **[2-2. PAIR CHARGERS WITH RM-WAP]**

RM-WAP와 충전기를 페어링합니다.

- 1 **RM-WAP를 선택한 후 [PAIR] 버튼을 클릭합니다.**
- 2 **RM-WCH의 PAIR 버튼을 2초 이상 길게 누릅니다.**
- 3 **[NEXT] 버튼을 클릭합니다.**

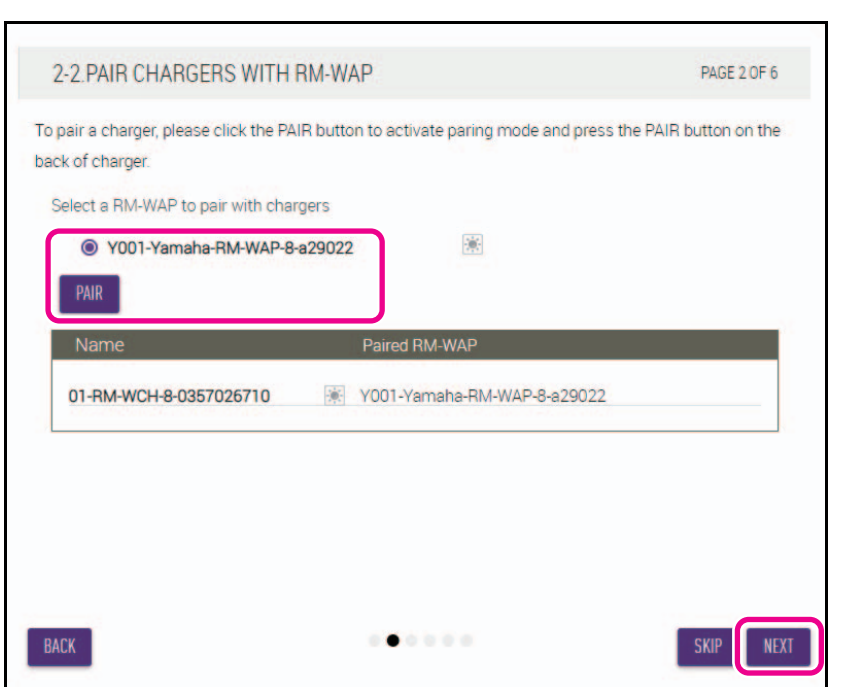

#### **[2-3. PAIR MICHROPHONE WITH RM-WAP]**

RM-WAP와 무선 마이크를 페어링합니다.

**중요:** 충전기에 모든 무선 마이크를 설치합니다.

- 1 **RM-WAP를 선택한 후 [PAIR] 버튼을 클릭합니다.**
- 2 **RM-WCH의 ACTIVATE 버튼을 2초 이상 길게 누릅니다.**
- 3 **[NEXT] 버튼을 클릭합니다.**

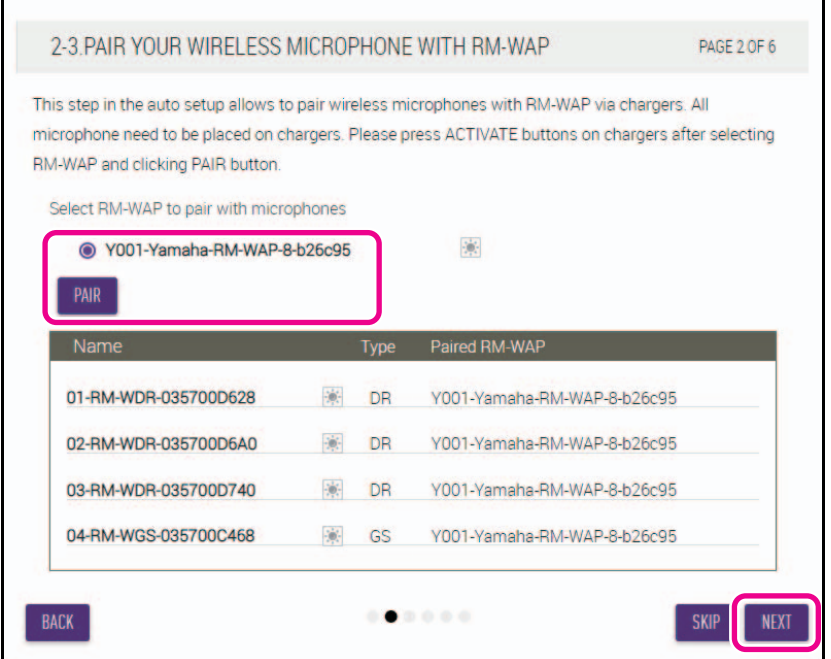

# **[3. CHECK FIRMWARE VERSION] 펌웨어의 버전을 확인한 후 [NEXT] 버튼을 클릭합니다.**

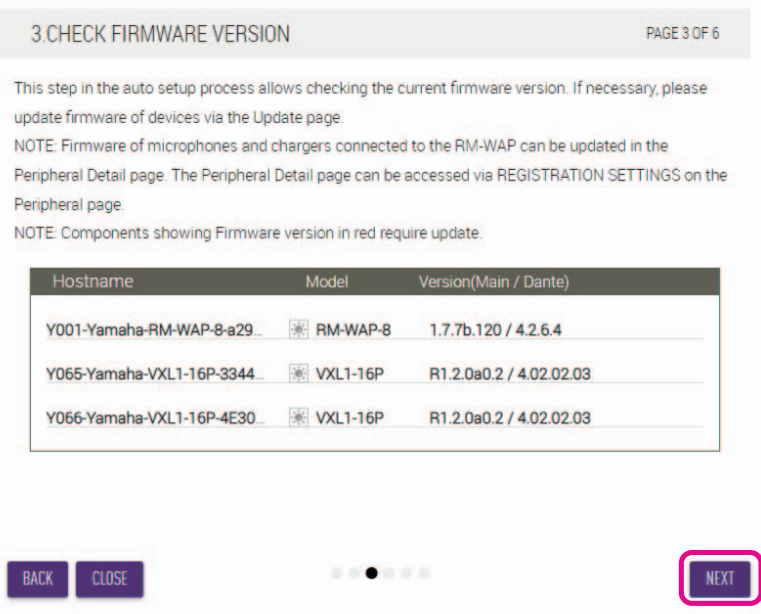

**주:** 펌웨어를 업데이트해야 하는 경우에는 버전 넘버가 적색으로 표시됩니다.

Web GUI "RM-CR Device Manager" 에서 [TOOLS]→[Update]→[FIRMWARE UPDATE]를 통해 RM-CR, RM-CG, RM-TT, RM-WAP 및 VXL1-16P의 펌웨어를 업데이트합니다. Web GUI "RM-CR Device Manager" 에서 "Details" → [FIRMWARE UPDATE] 아래의 [SETTINGS][Peripheral][REGISTRATION SETTING][VIEW]를 통해 RM-WCH, RM-WOM, RM-WDR, RM-WGL 및 RM-WGS의 펌웨어를 업데이트합니다. 펌웨어를 업데이트한 후 [AUTO SETUP](Web GUI "RM-CR

Device Manager"의 메뉴 표시줄에서)을 클릭하여 자동 설정 프로세스를 다시 수행합니다.

#### **[4. LOCATE PERIPHERAL DANTE SPEAKERS]**

**실제 장착 위치에 따라 각 스피커의 [Position]을 [Left] 또는 [Right]로 설정한 후 [NEXT] 버튼을 클릭합니다.**

**주:** [Hostname] 우측 하단의 (식별 버튼)을 클릭하면 해당 스피커의 표시등이 깜박이므로 장착 위치를 확인할 수 있 습니다.

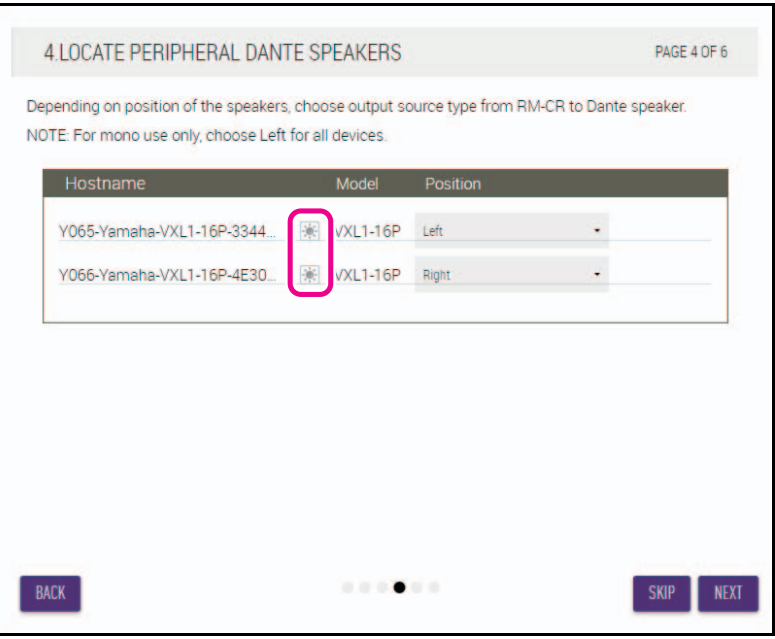

RM-CR 참고 설명서 **13**

### **[5. EXECUTE AUTOMATIC AUDIO TUNING]**

#### 1 **[EXECUTE] 버튼을 클릭합니다.**

창이 바뀌고 자동 오디오 튜닝이 시작됩니다.

- **중요:** 정확도를 높이려면 가능한 한 튜닝 중에 소음을 유발하지 않도록 하십시오.
	- [Use analog speakers]가 꺼져 있으면 아날로그 스피커 음량 조절 창을 건너뜁니다.
- **주:** 튜닝하는 동안 스피커에서 소리가 들립니다.

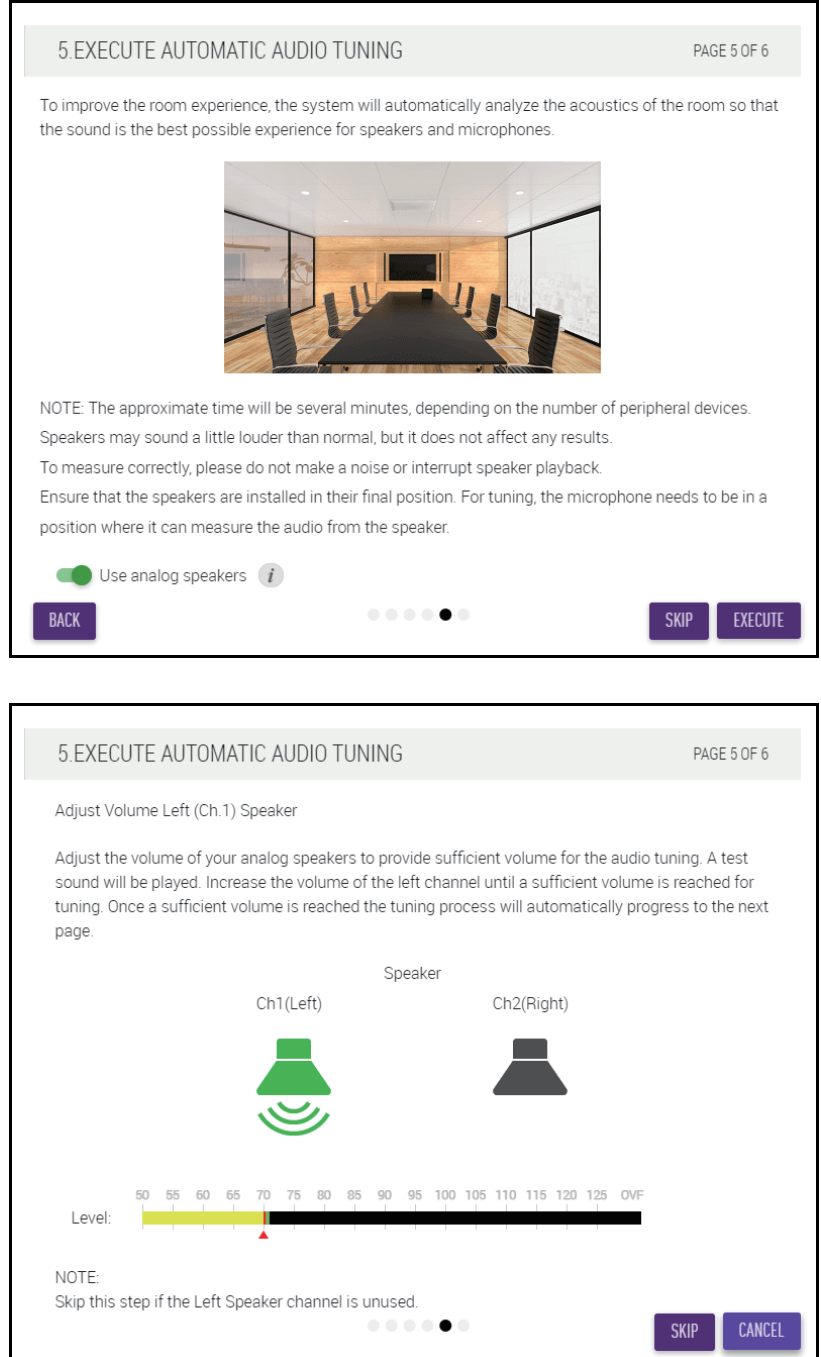

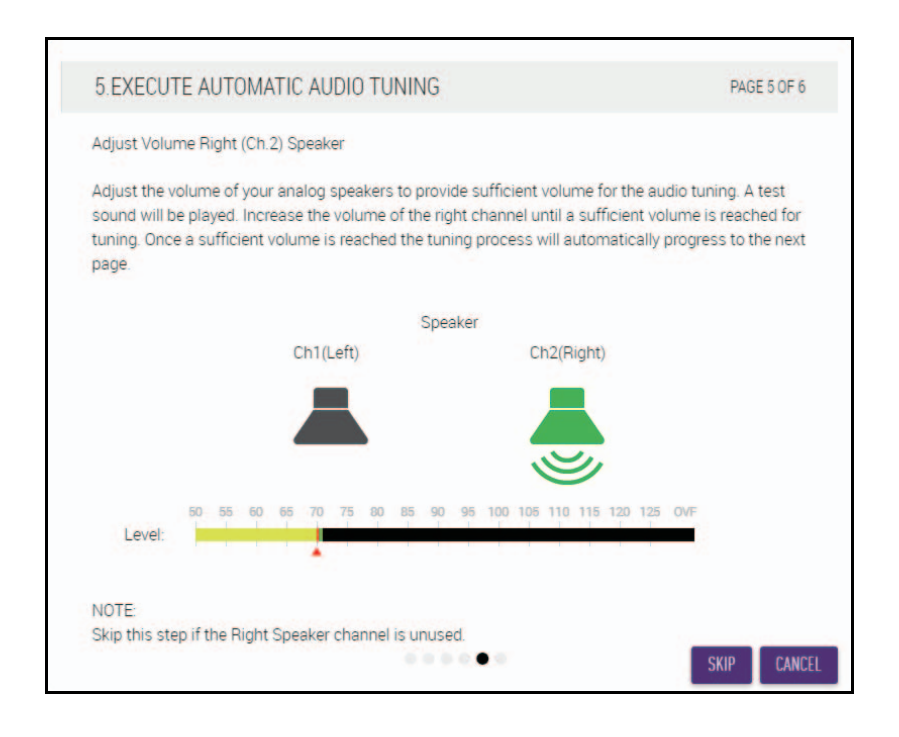

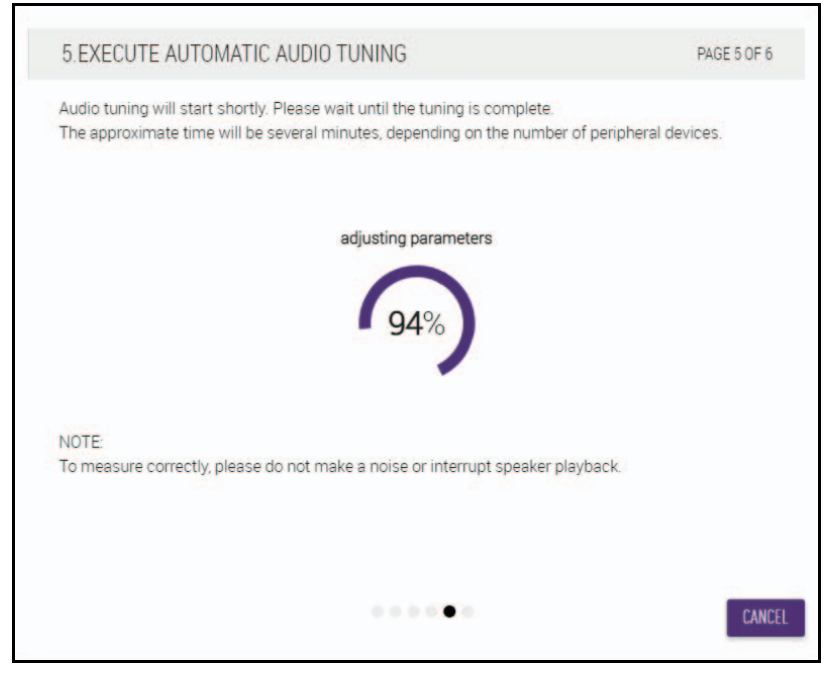

2 **튜닝이 완료되었는지 확인한 후 [NEXT] 버튼을 클릭합니다.**

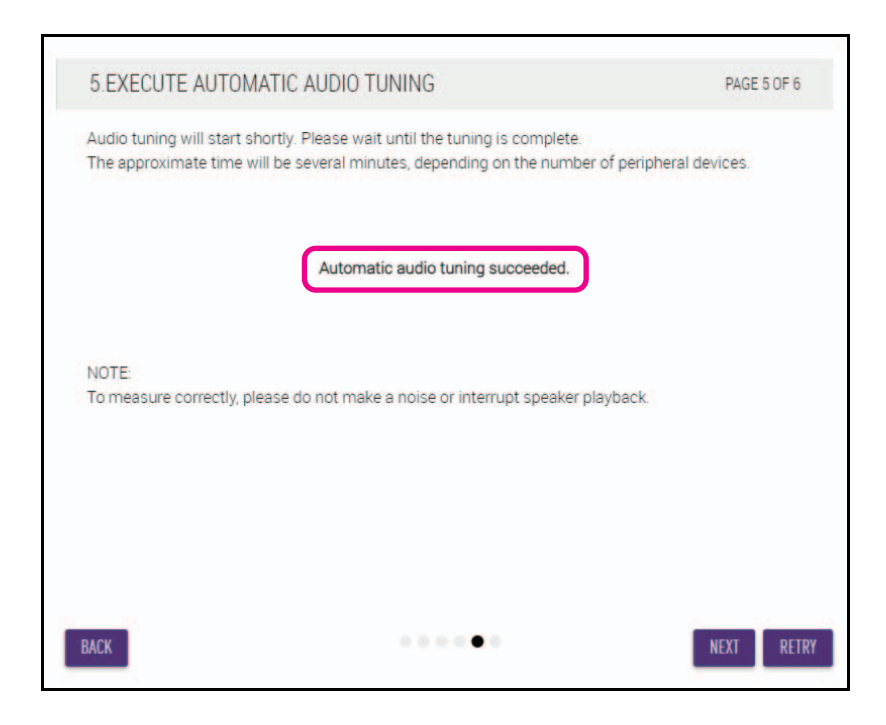

### **[6. READY TO USE]**

**[CLOSE] 버튼을 클릭합니다.**

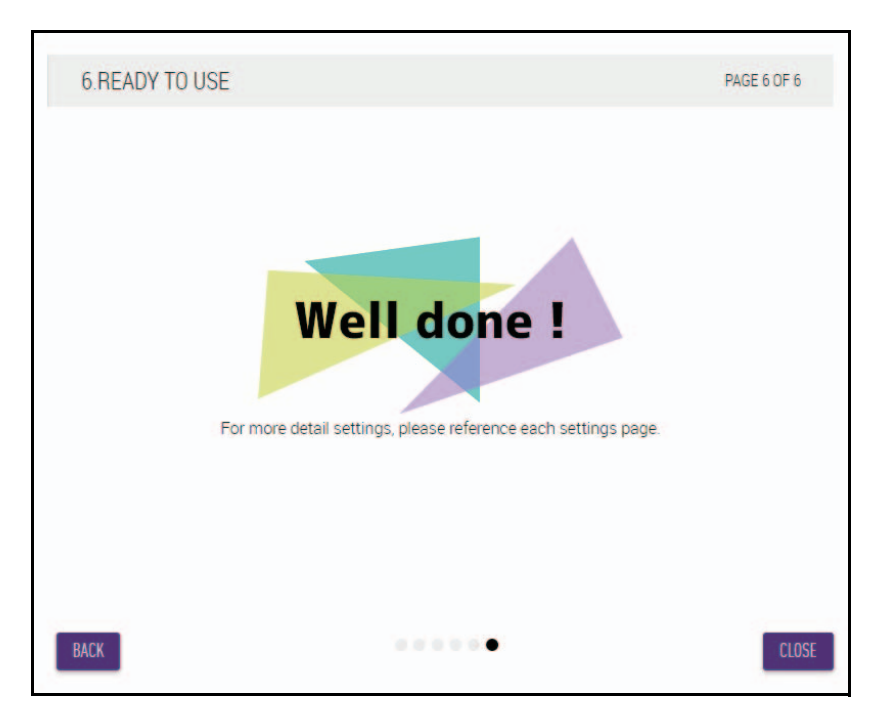

시작 과정이 완료됩니다.

**주:** Web GUI "RM-CR Device Manager"를 사용하여 본 기기의 세부 설정을 지정합니다.

# <span id="page-16-0"></span>**컨트롤 및 기능**

# <span id="page-16-1"></span>**전면 패널**

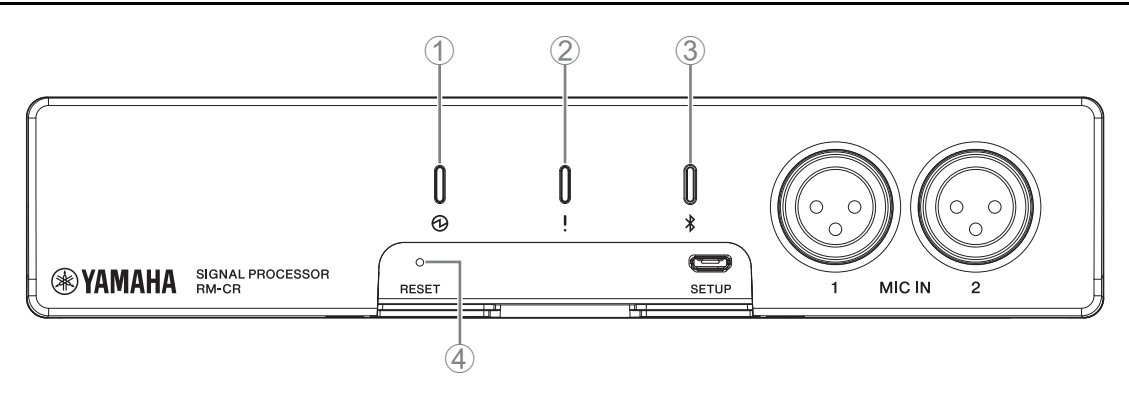

## 1 **(전원) 표시등**

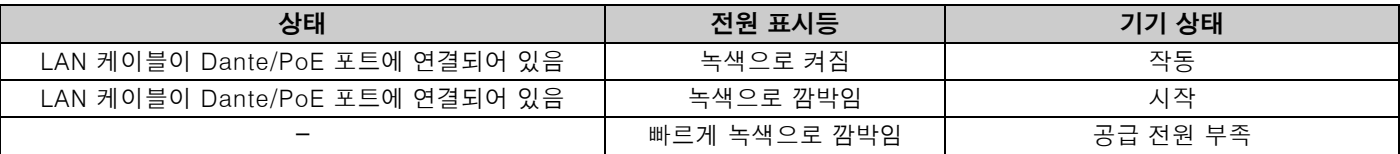

## 2 **(상태) 표시등**

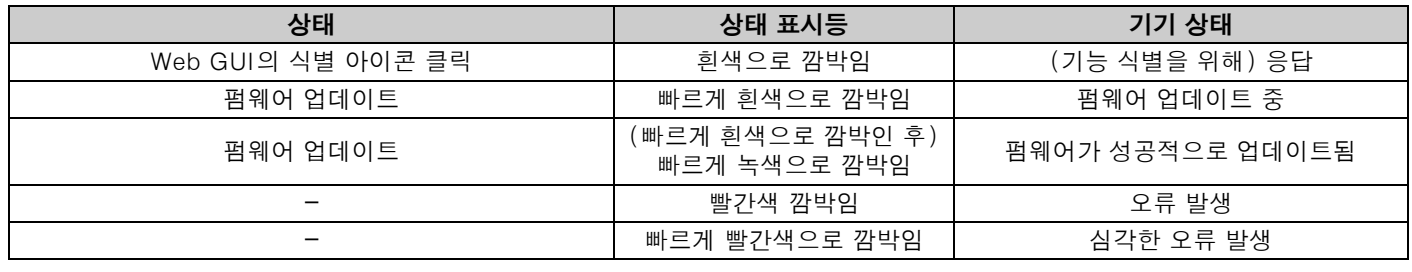

**주:** 발생한 오류 및 심각한 오류는 경고 로그에 기록됩니다. 자세한 내용은 [29](#page-28-0)페이지를 참조하십시오.

# 3 **(Bluetooth®) 버튼/표시등**

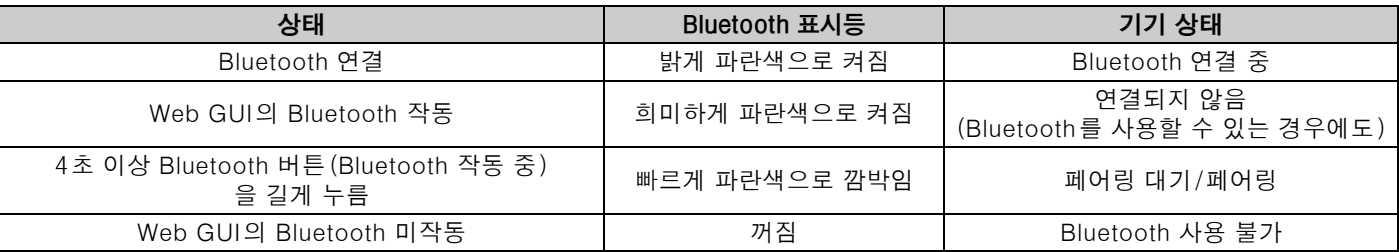

## 4 **[RESET] 버튼**

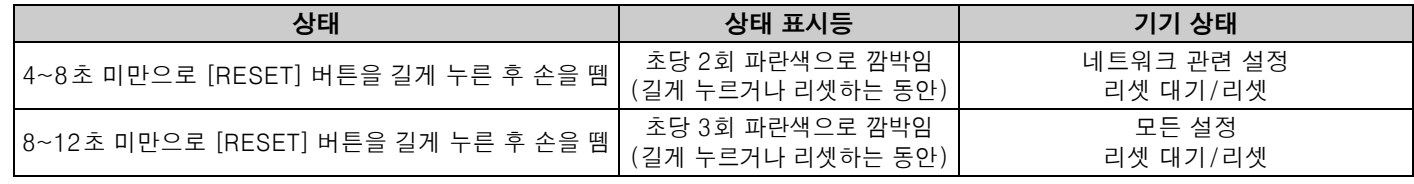

**주:** 이젝터 핀과 같이 뾰족한 물체를 사용하여 [RESET] 버튼을 누릅니다.

<span id="page-17-0"></span>**후면 패널**

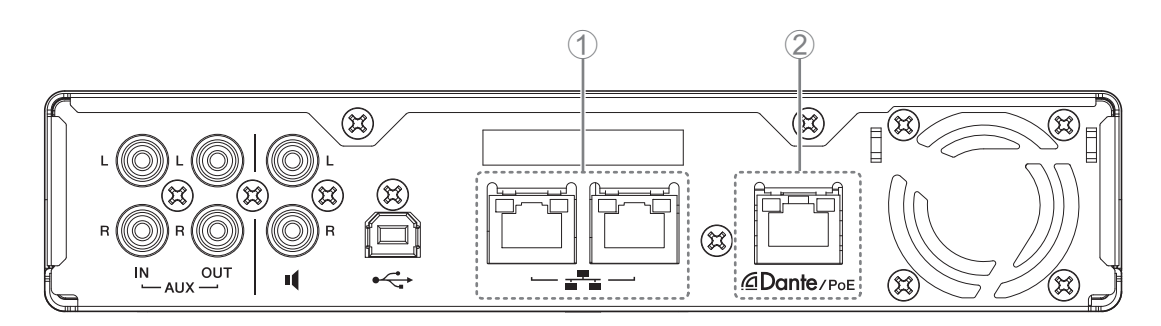

## 1 **네트워크 포트 표시등(네트워크 포트)**

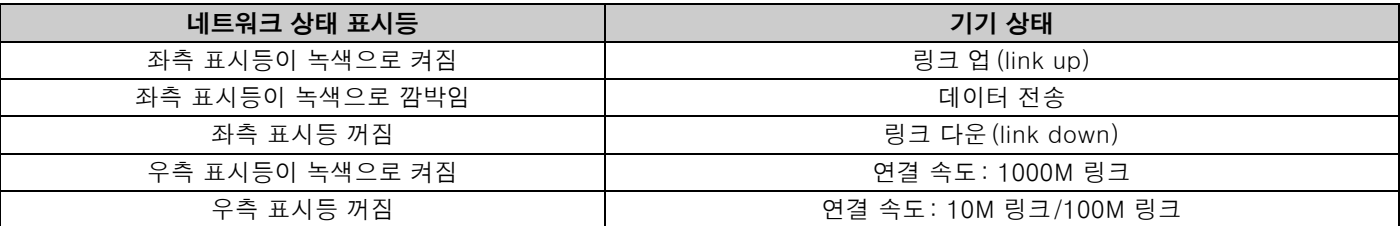

## 2 **네트워크 포트 표시등(Dante/PoE 포트)**

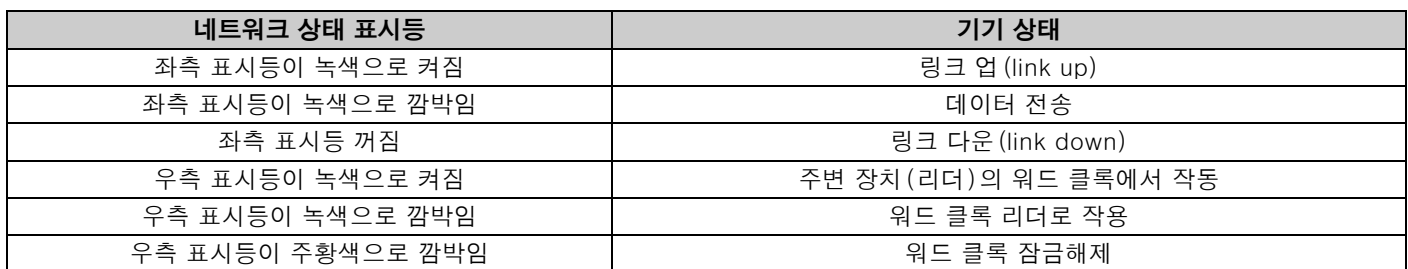

# <span id="page-18-0"></span>**통신 장치 연결**

통신 장치와 연결하는 예시는 아래와 같습니다.

# <span id="page-18-1"></span>**컴퓨터 연결**

다음을 준비합니다.

- 컴퓨터
- A-B형 USB 케이블(기기와 함께 제공)

**주:** USB 드라이버를 설치할 필요가 없습니다.

## *1.* **USB 케이블을 사용하여 <sup>본</sup> 기기와 컴퓨터를 연결합니다.**

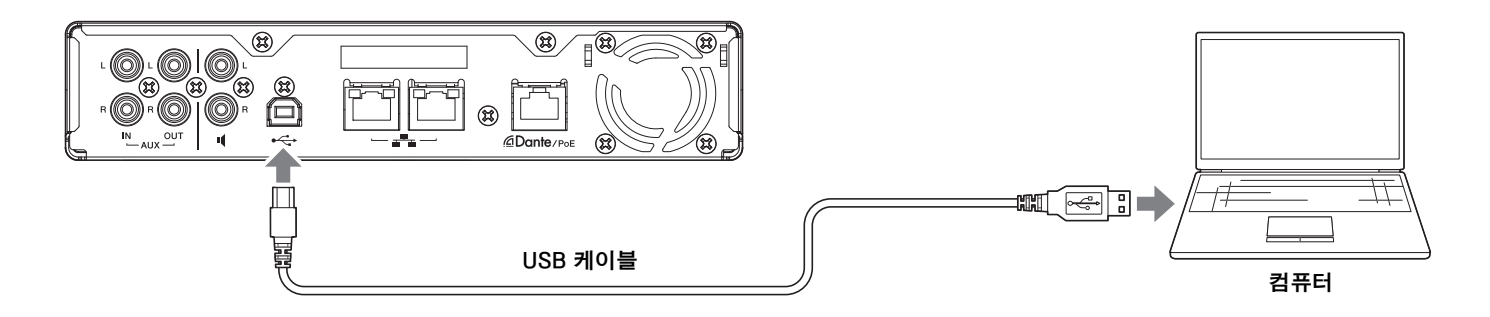

연결 과정이 완료됩니다. 다음 페이지를 참조하여 올바르게 연결할 수 있는지 확인하십시오.

**주:** 창은 컴퓨터에 따라 달라질 수 있습니다.

# **[Windows]**

음향 제어판을 연 후 [Yamaha RM-CR]이 [Playback] 및 [Recording] 탭에서 [Default Device]로 설정되어 있는지 확인합니다. 그 렇지 않으면 [Yamaha RM-CR]을 선택하고 [Set Default]를 클릭한 후 [OK]를 클릭합니다.

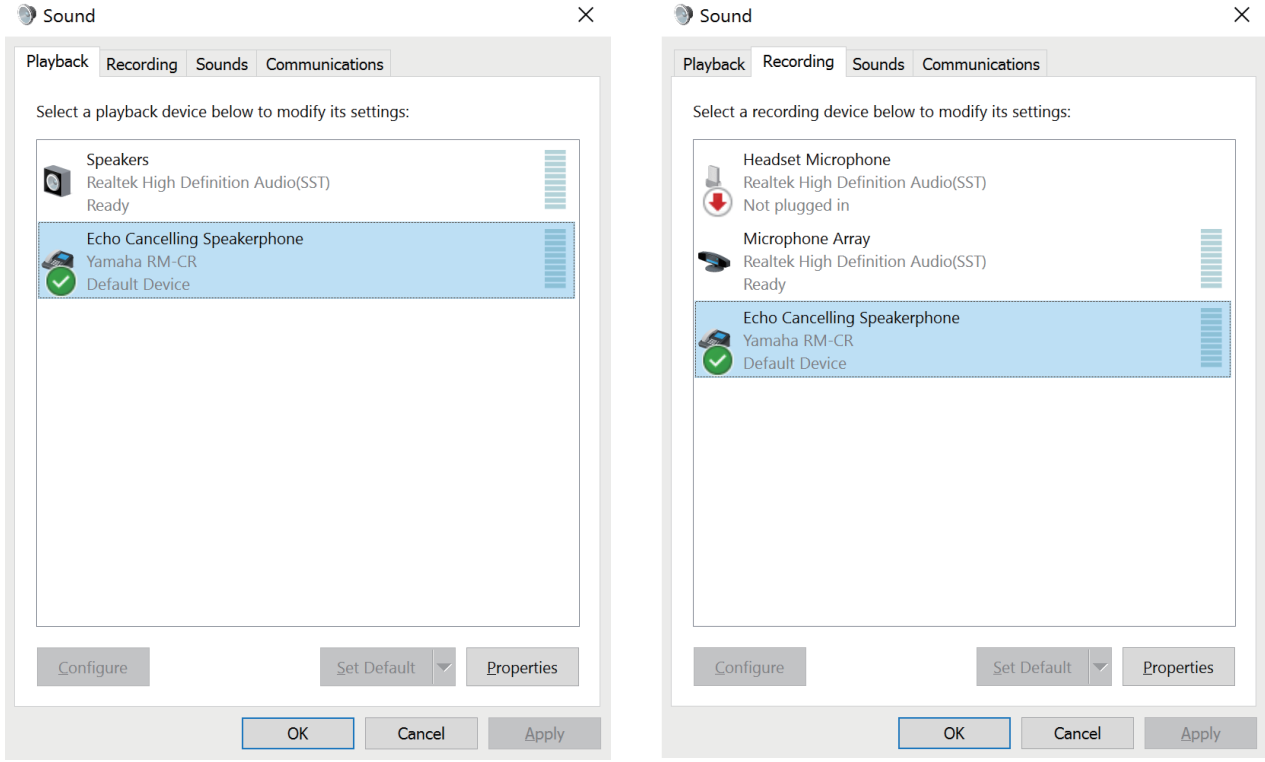

**주:** 필요에 따라 마이크 감도(입력 음량)를 조정하십시오. [Recording] 탭에서 [Yamaha RM-CR]을 선택한 후 [Properties]를 클릭하여 [Echo Cancelling Speakerphone Properties] 창을 여십시오. [Levels] 탭을 클릭하여 조절 기를 표시하십시오.

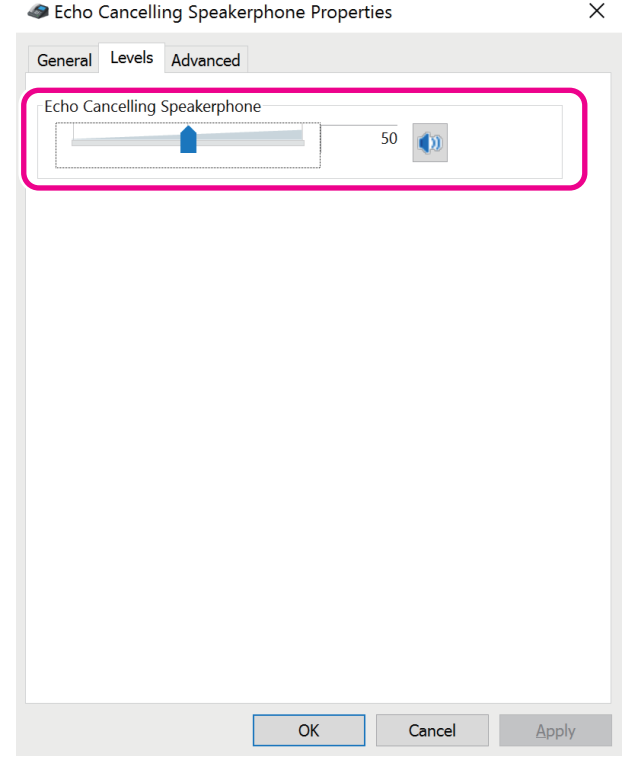

RM-CR 참고 설명서 **20**

# **[macOS]**

[Sound] 환경 설정을 연 후 [Output] 및 [Input] 탭에서 [Yamaha RM-CR]이 선택되어 있는지 확인합니다. 그렇지 않으면 [Yamaha RM-CR]을 클릭합니다.

**주:** 필요에 따라 마이크 감도(입력 음량)를 조정하십시오. 조절기는 [Input] 탭에서 이용할 수 있습니다.

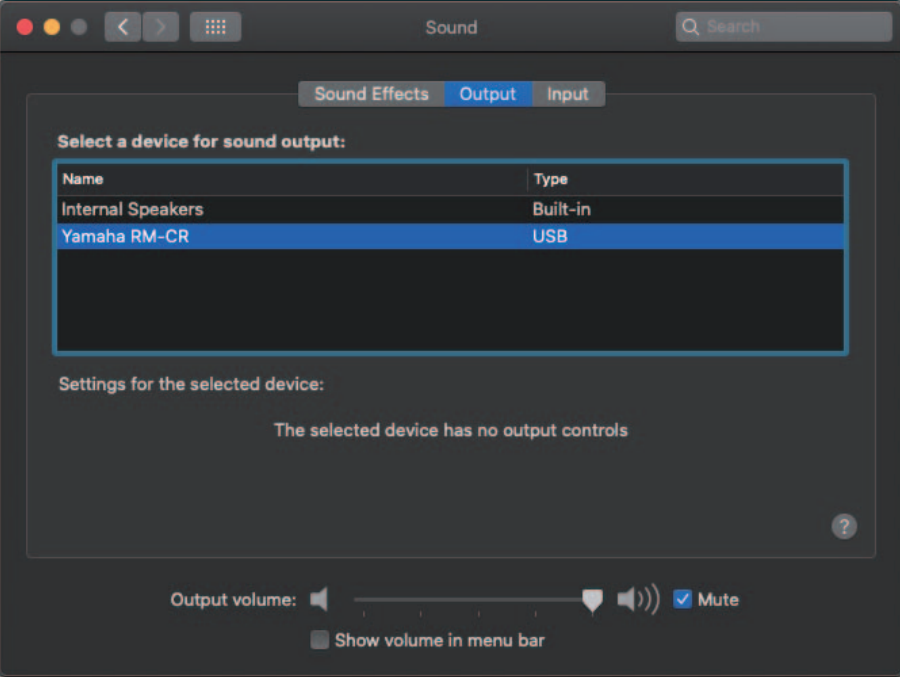

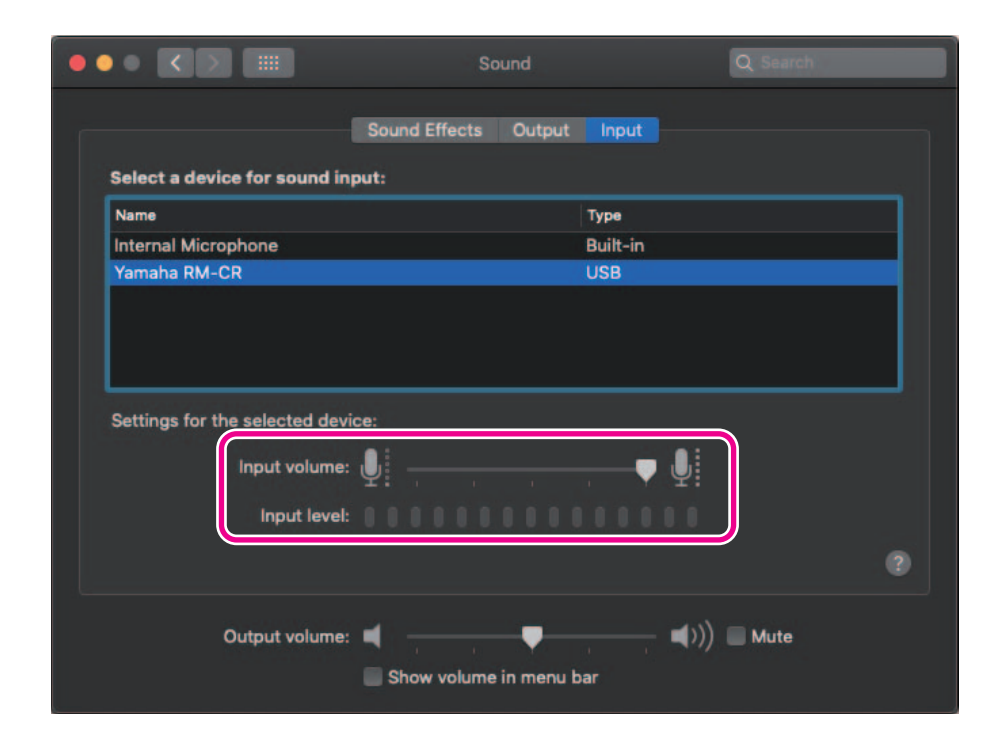

## <span id="page-21-0"></span>**스마트폰 연결**

다음을 준비합니다.

- 스마트폰
	- **중요:** 먼저 Web GUI "RM-CR Device Manager"에서 Bluetooth를 활성화해야 합니다. • Bluetooth를 통해 다수의 스마트폰에 본 기기를 동시에 연결할 수 없습니다. • 본 기기의 Bluetooth 연결은 스마트폰용입니다. 컴퓨터를 연결하는 데 사용하지 마십시오.

# **[처음으로 연결]**

#### *1.* **<sup>본</sup> 기기 전면 패널의 Bluetooth 버튼을 4<sup>초</sup> 이상 길게 누릅니다.**

기기가 페어링 대기 모드로 설정되고 Bluetooth 표시등이 빠르게 파란색으로 깜박입니다.

**주:** 페어링은 기기와 스마트폰이 Bluetooth 연결에 필요한 정보를 사용하여 서로 등록한다는 의미입니다.

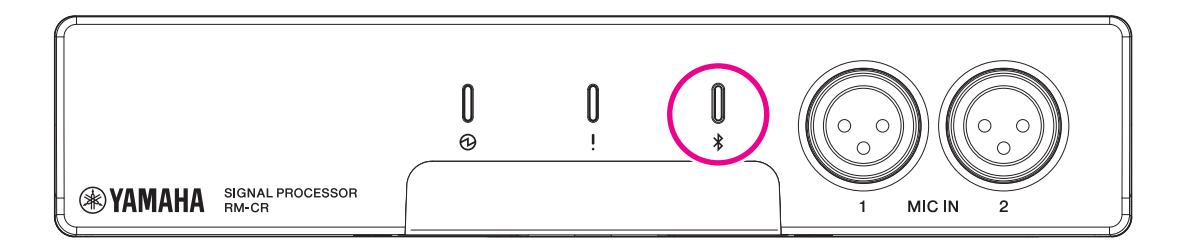

- *2.* **스마트폰의 Bluetooth<sup>를</sup> 작동하고 [Yamaha RM-CR-XXXXXX] ("XXXXXX": <sup>본</sup> 기기의 MAC 주소)<sup>를</sup> 선택합니다.** 페어링이 종료되는 즉시 연결이 완료됩니다. 스마트폰 화면에서 연결 완료 여부를 확인합니다.
	- **중요:** 출고 시 설정으로 암호 키가 "0000"(숫자)으로 설정되어 있지만. 암호 키는 Web GUI에서 변경할 수 있습니다.
	- **주:** 페어링을 완료하지 않고 60초가 경과된 경우 본 기기의 페어링 대기 모드가 취소됩니다.
		- 페어링 대기 모드를 취소하려면 Bluetooth 표시등이 깜박이고 있을 때 Bluetooth 버튼을 누르십시오.
			- 본 기기는 최대 8개의 스마트폰과 페어링할 수 있습니다. 9번째 스마트폰과의 페어링이 완료된 경우, 9개의 스마트폰 중 페어링 날짜와 시간이 가장 오래된 스마트폰과의 페어링이 취소됩니다.

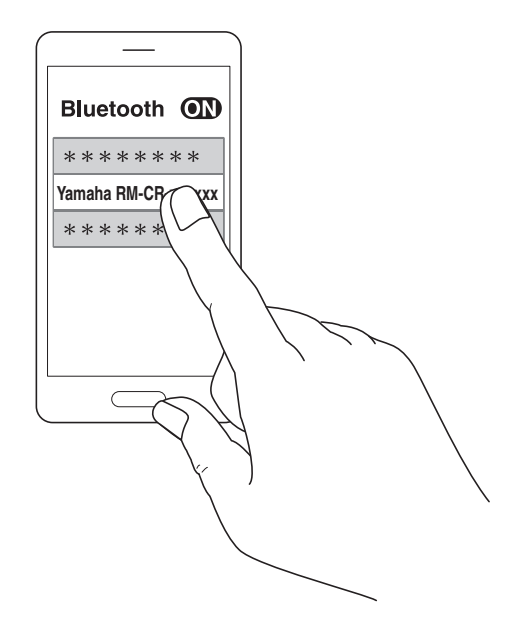

# **[페어링된 스마트폰 연결]**

*1.* **스마트폰의 Bluetooth<sup>를</sup> 작동하고 [Yamaha RM-CR-XXXXXX] ("XXXXXX": <sup>본</sup> 기기의 MAC 주소)<sup>를</sup> 선택합니다.** 연결 과정이 완료됩니다. 스마트폰 화면에서 연결 완료 여부를 확인합니다.

## **[연결 해제]**

다음 방법 중 하나를 사용하면 Bluetooth 연결을 차단할 수 있습니다.

- 기기의 Bluetooth 버튼을 누릅니다.
- 스마트폰에서 Bluetooth를 끕니다.
- 기기 또는 스마트폰의 전원을 끕니다.
	- **주:** Web GUI "RM-CR Device Manager"를 사용해도 본 기기의 Bluetooth를 작동할 수 있습니다.

## <span id="page-22-0"></span>**화상 회의 시스템 연결**

다음을 준비합니다.

- 화상 회의 시스템
- 한쪽이나 양쪽에 스테레오 RCA 잭이 부착된 오디오 케이블 2개
	- **주:** 화상 회의 시스템에 연결되는 오디오 케이블 잭이 반드시 스테레오 RCA 잭일 필요는 없습니다. 화상 회의 시스템 사양을 충족하는 케이블을 준비하십시오.

#### *1.* **오디오 케이블을 사용하여 화상 회의 시스템에 <sup>본</sup> 기기를 연결합니다.**

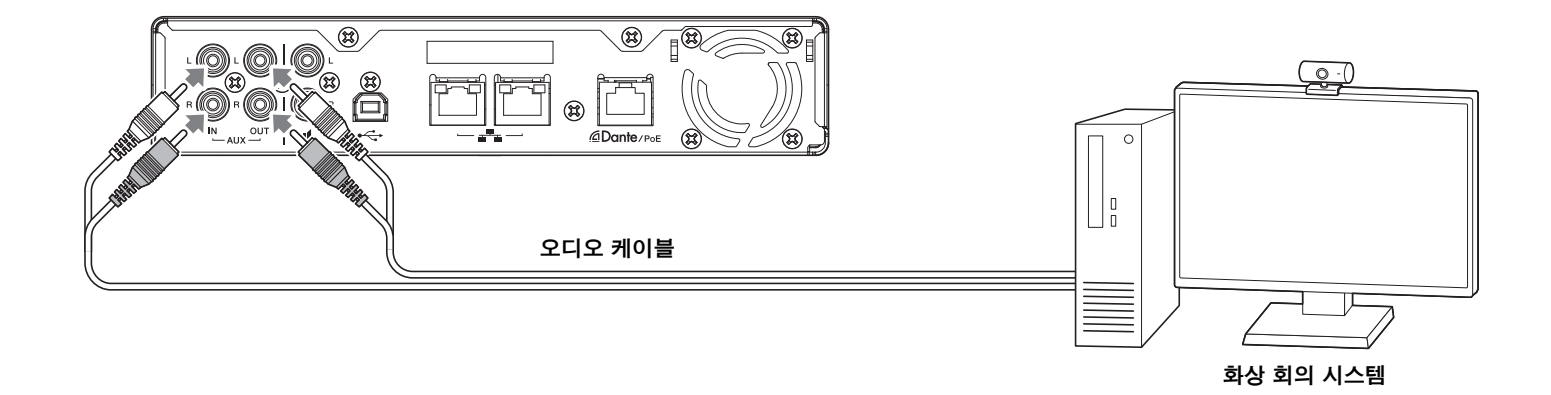

## *2.* **화상 회의 시스템의 오디오 입력/출력 설정을 확인/변경합니다.**

**중요:** 화상 회의 시스템 마이크 및 스피커 전원을 끄십시오.

# <span id="page-23-0"></span>**확장 장치 연결**

확장 장치에 연결하는 예시는 아래와 같습니다.

## <span id="page-23-1"></span>**휴대용 마이크 연결**

해당 장소에서 휴대용 마이크에 본 기기를 연결하여 상대방과 대화하고 음성을 증폭시킵니다.

다음을 준비합니다.

• 휴대용 마이크

### *1.* **<sup>본</sup> 기기와 휴대용 마이크를 연결합니다.**

**주:** 2개의 휴대용 마이크를 동시에 연결할 수 있습니다.

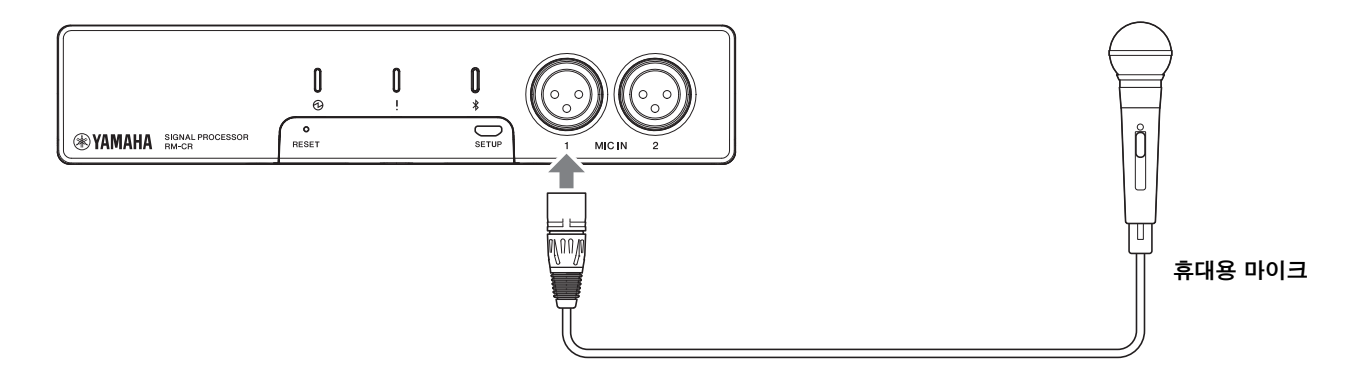

## <span id="page-23-2"></span>**내장 앰프 장착 스피커 연결**

해당 장소에서 내장 앰프 장착 스피커에 본 기기를 연결하여 재생 범위를 확장시킵니다.

다음을 준비합니다.

- 내장 앰프 장착 스피커
- 한쪽이나 양쪽에 RCA 잭이 부착된 오디오 케이블
	- **주의사항:**지연 및 왜곡이 거의 없는 내장 앰프 장착 스피커를 사용하십시오. 지연이나 왜곡이 심한 스피커를 사용하면 상대방에게 에코 현상을 유발할 수 있습니다.
	- **주:** 내장 앰프 장착 스피커에 연결되는 오디오 케이블 잭이 반드시 RCA 잭일 필요는 없습니다. 내장 앰프 장착 스피커의 사 양을 충족하는 케이블을 준비하십시오.

#### *1.* **<sup>본</sup> 기기와 스피커를 연결합니다.**

**주:** 2개의 내장 앰프 장착 스피커를 동시에 연결할 수 있습니다.

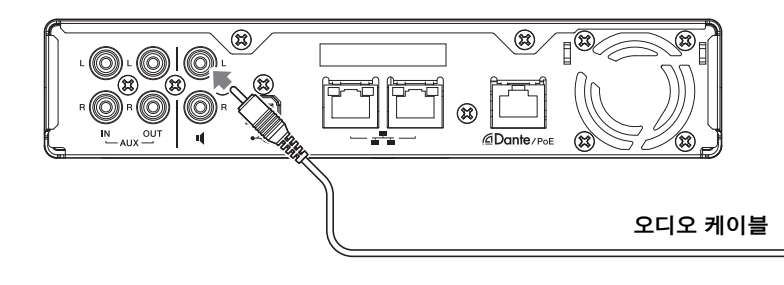

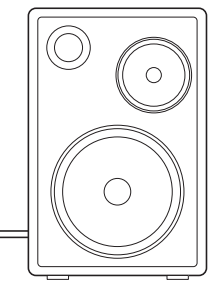

**내장 앰프 장착 스피커**

# <span id="page-24-1"></span>**사용 가능한 유틸리티 소프트웨어**

# <span id="page-24-0"></span>**Web GUI Device Manager 시작**

Web GUI "RM-CR Device Manager"는 관리자가 본 기기와 ADECIA의 설정을 확인/변경할 수 있는 애플리케이션입니다. 아래 단계에 따라 시작합니다.

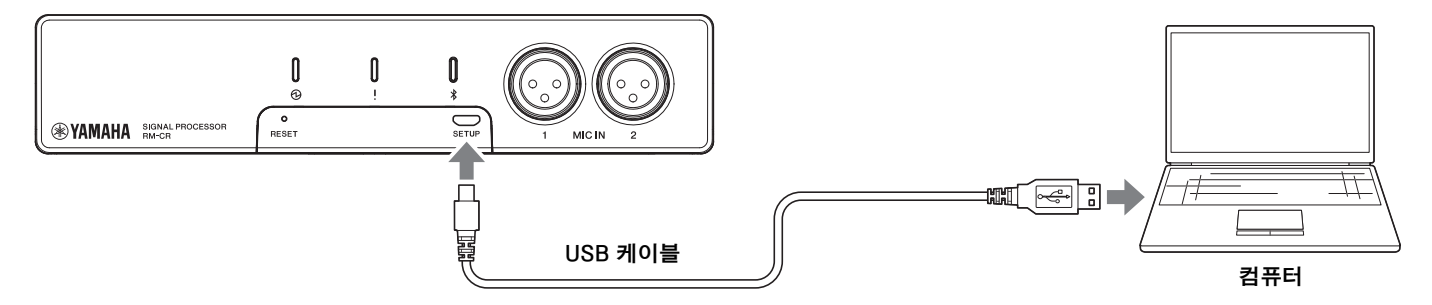

- *1.* **A-마이크로 B형 USB 케이블을 사용하여 <sup>본</sup> 기기와 컴퓨터를 연결합니다.**
- *2.* **컴퓨터에서 브라우저(Google Chrome 또는 Safari)<sup>를</sup> 시작하고 주소창에 "172.16.0.1"<sup>을</sup> 입력합니다.** RM-CR Device Manager가 기동합니다.
- *3.* **로그인 창에서 지정된 암호를 입력한 <sup>후</sup> [LOGIN] 버튼을 클릭합니다.**

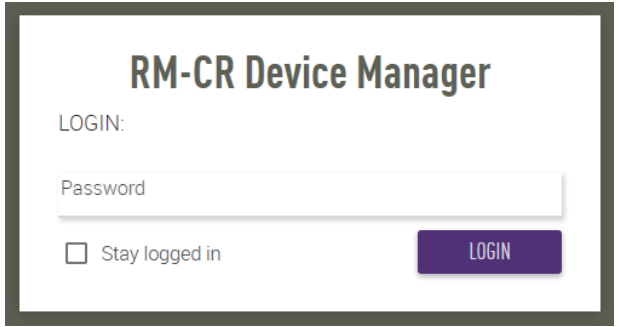

[HOME] 창이 나타납니다.

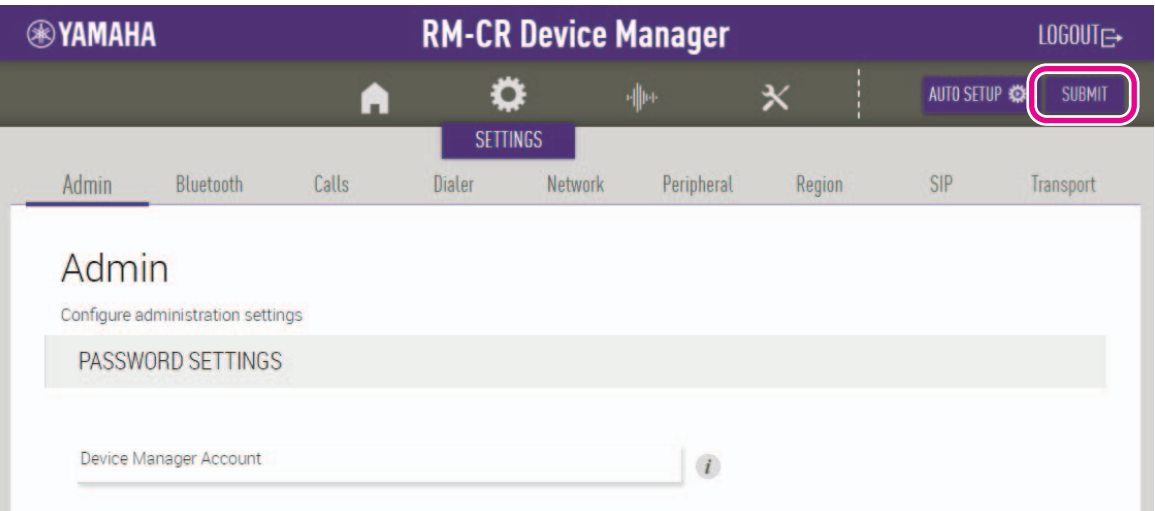

- **주:** Web GUI "RM-CR Device Manager" 사용에 대한 자세한 내용은 별도의 RM-CR RM-CG RM-TT Web GUI Device Manager 작동 가이드를 참조하십시오.
	- RM-CR과 컴퓨터는 네트워크 스위치를 통해 이더넷 케이블을 사용하여 연결할 수도 있습니다. 이 경우 Web GUI "RM-CR Device Manager"를 시작하려면 네트워크에서 RM 시리즈 장치를 검색하기 위한 애플리케이션인 "RM Device Finder"가 필요합니다. 자세한 내용은 RM Device Finder에 포함된 사용자 가이드를 참조하십시오.

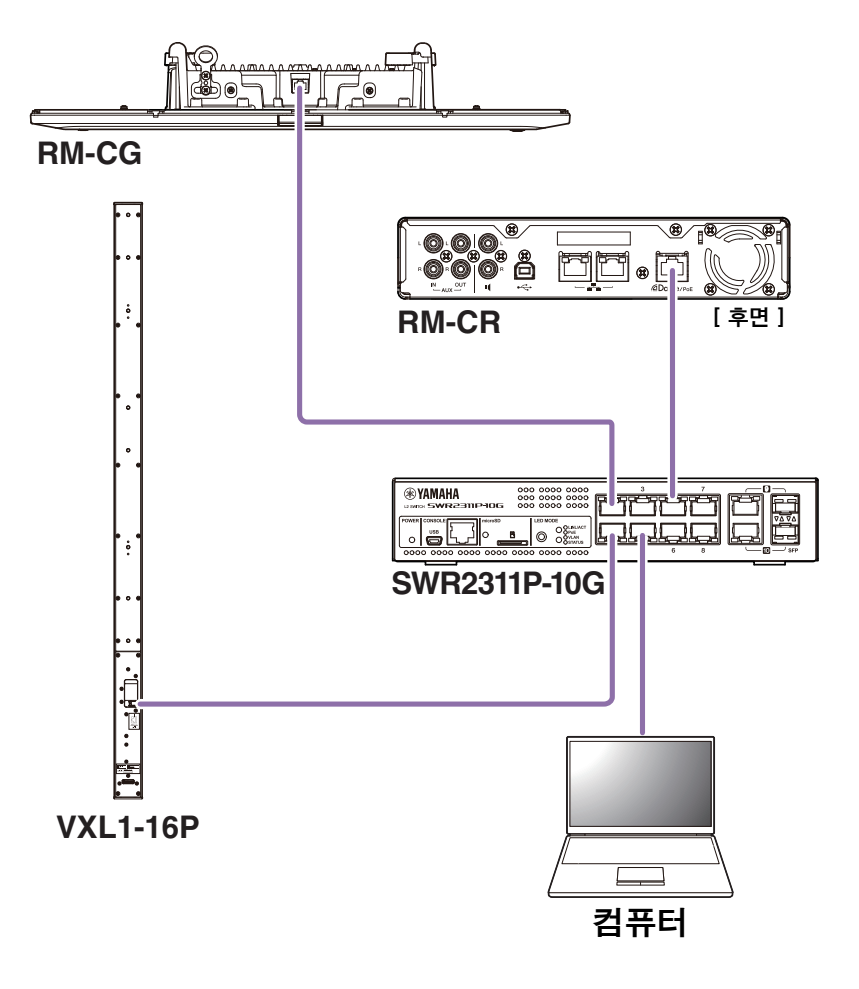

다음 웹사이트에서 최신 소프트웨어 및 설명서를 다운로드할 수 있습니다.

 **Yamaha 웹사이트(다운로드) <https://download.yamaha.com/>**

# <span id="page-26-0"></span>**ProVisionaire Control 사용**

ProVisionaire Control은 단일 제어판에서 다양한 장치의 파라미터를 원격으로 제어할 수 있는 Windows 애플리케이션입니다. RM 시 리즈의 경우 ProVisionaire Control이 회의실에 설치되어 회의 오디오 경로 및 통화를 제어하는 데 사용됩니다. 특히 여러 통화 경로 (VoIP/Bluetooth/AUX/USB)가 동시에 사용되는 VoIP 통화 및 회의실에 필요합니다. RM 시리즈를 사용하여 회의 통화의 경로를 제어 하기 위한 템플릿 파일은 RM-CR 웹사이트에서 다운로드할 수 있습니다.

다음은 ProVisionaire Control을 사용한 연결의 예입니다.

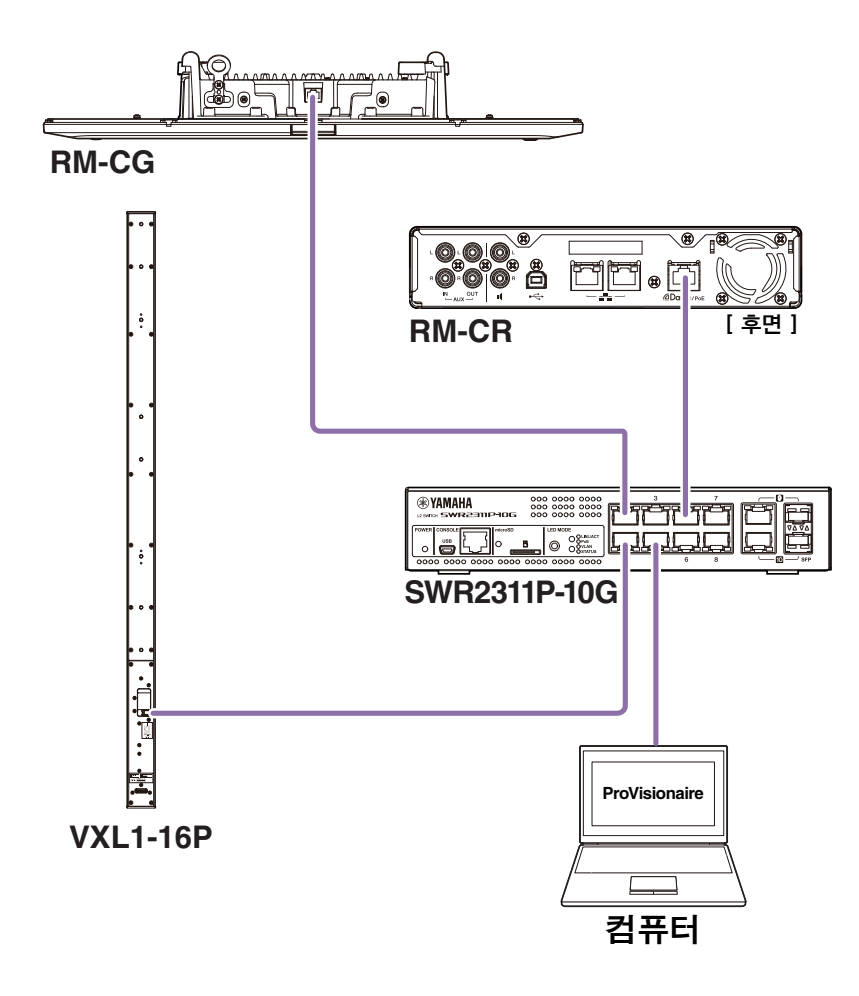

**주:** ProVisionaire Control 사용에 대한 자세한 내용은 ProVisionaire Control 설정 가이드를 참조하십시오.

설명서는 다음 웹 사이트에서 다운로드할 수 있습니다.

 **Yamaha 웹사이트(다운로드) <https://download.yamaha.com/>** <span id="page-27-0"></span>**부록**

<span id="page-27-1"></span>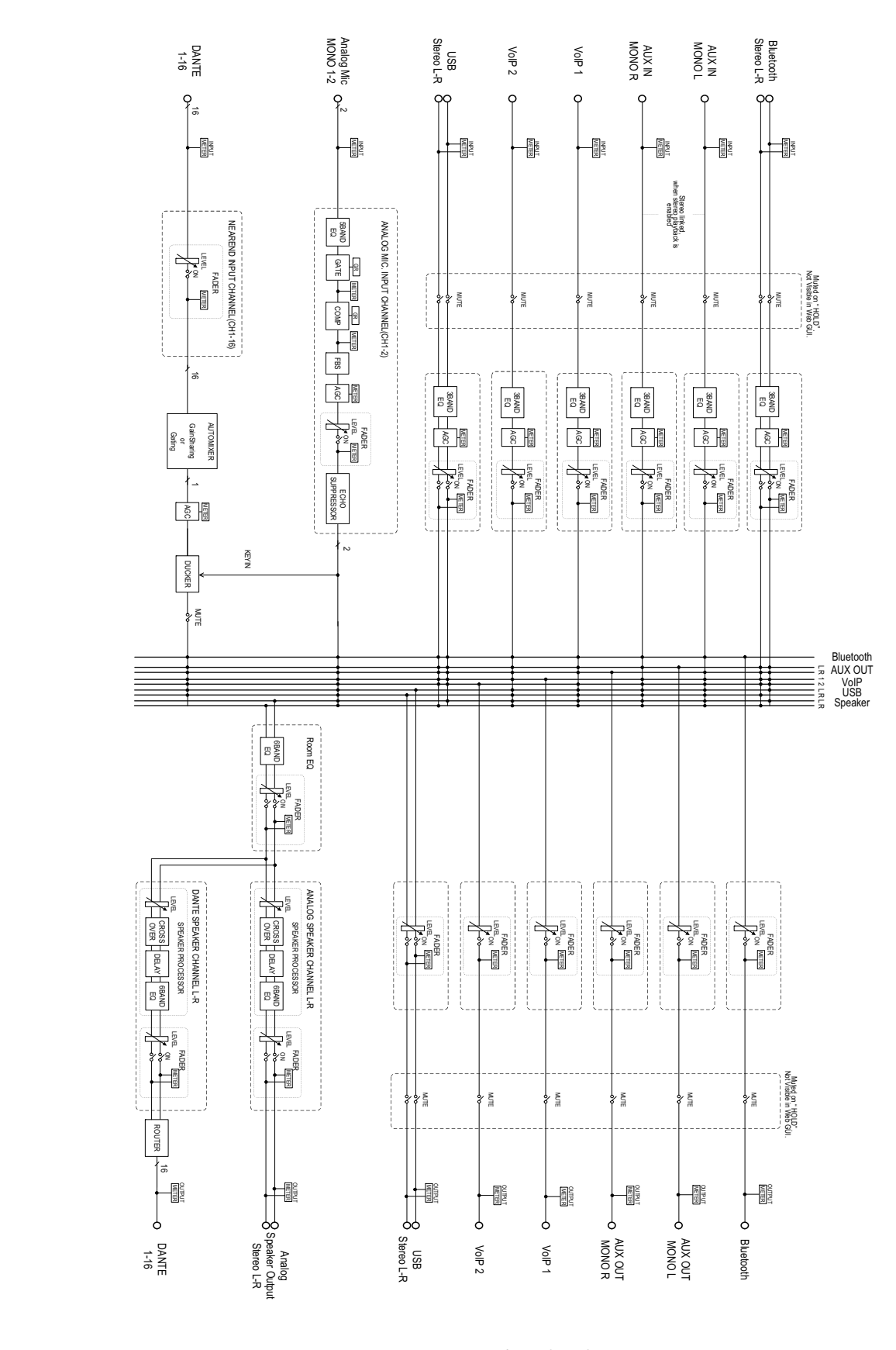

# <span id="page-28-0"></span>**경고 로그 목록**

로그 파일에 포함된 주요 경고 로그 메시지에 대한 세부 정보를 제공합니다. 로그 파일은 [TOOLS]→[Logs]를 통해 다운로드할 수 있 습니다.

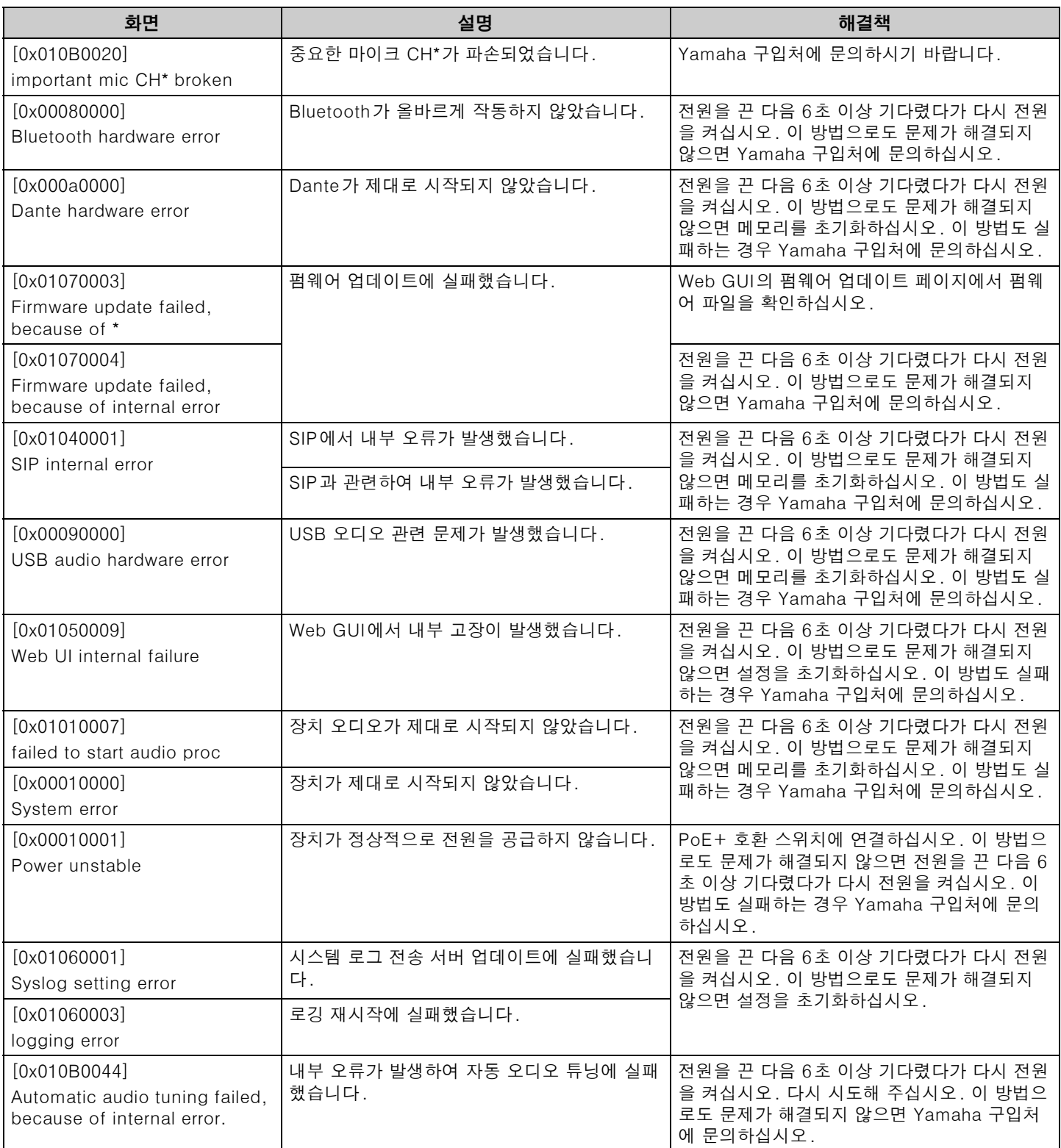

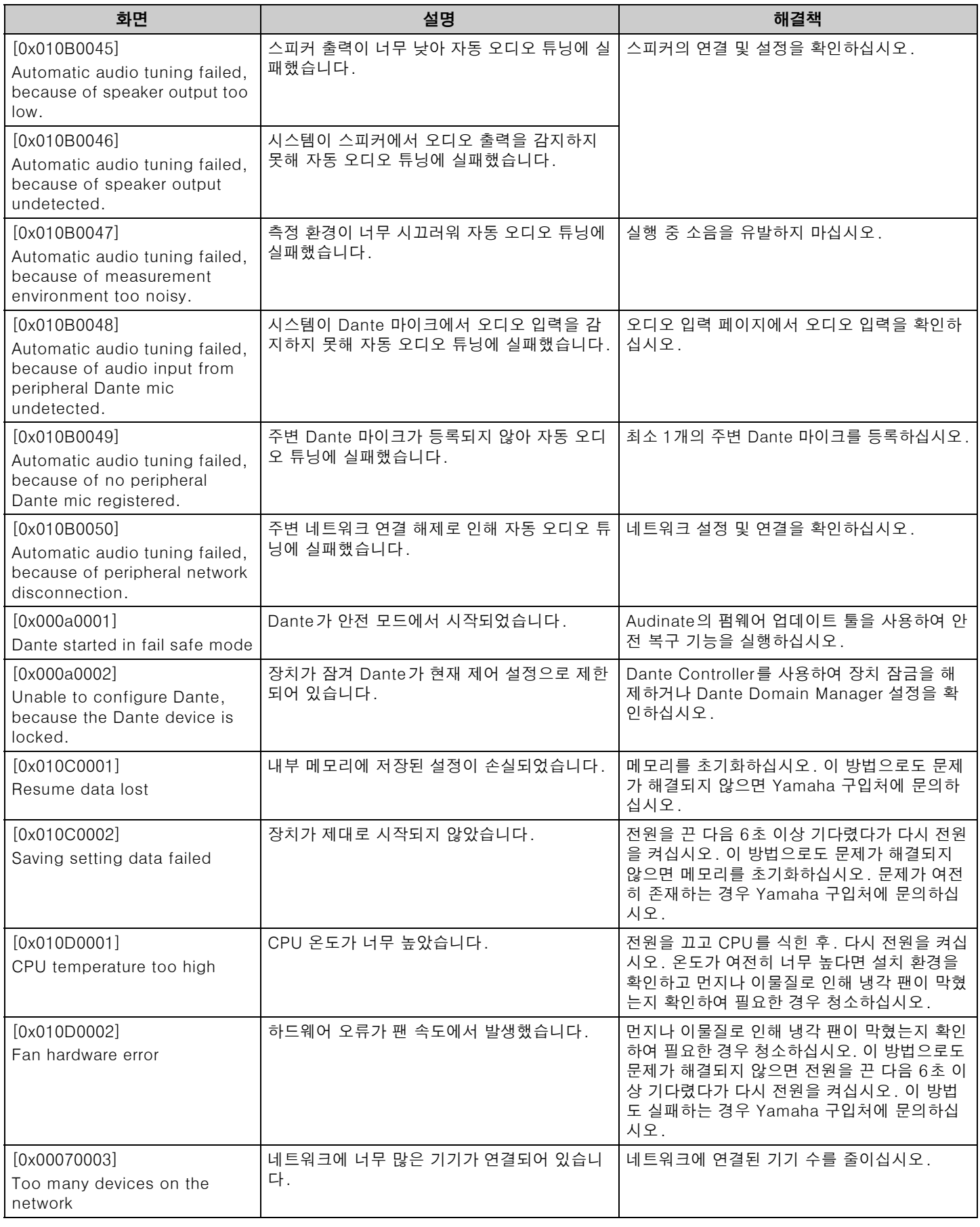

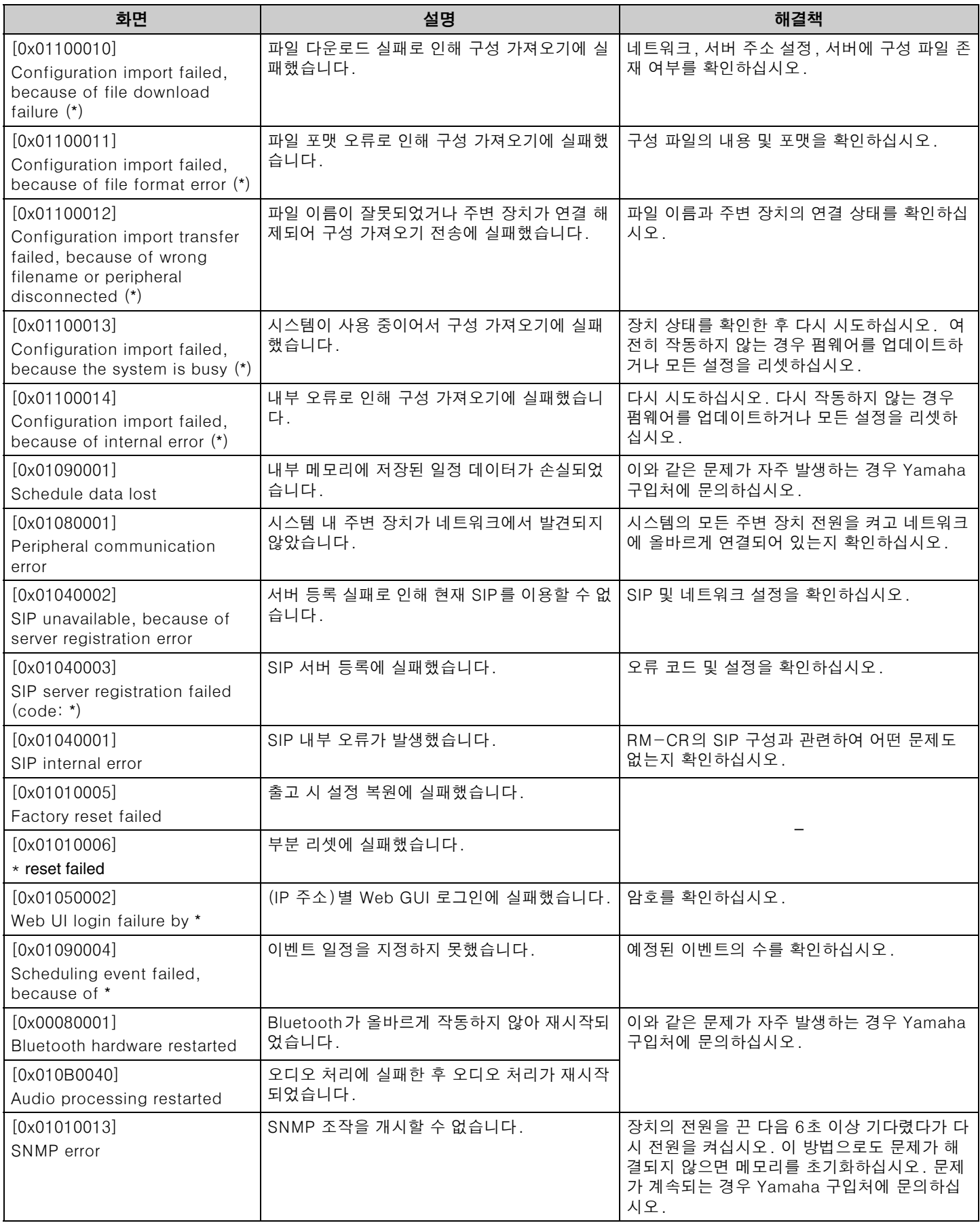

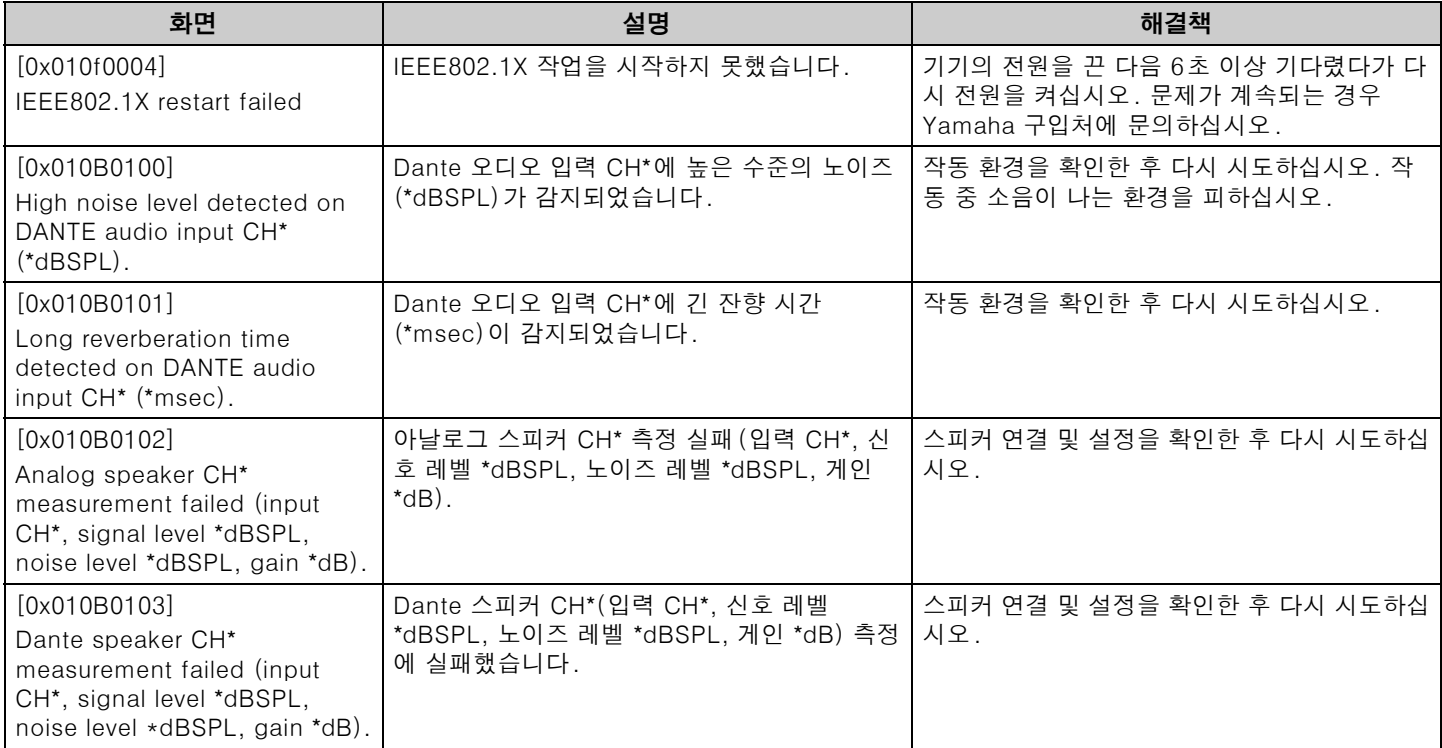

# <span id="page-32-1"></span><span id="page-32-0"></span>**구성 파일 및 사전 설정에 대해서**

## **구성 파일에 대해서**

- RM 시리즈 장치의 구성 정보를 파일로 내보낼 수 있습니다. 이렇게 내보낸 파일을 구성 파일이라고 합니다.
- 구성 파일의 확장자는 .xml입니다.
- RM-CR, RM-CG, RM-TT, RM-WAP(무선 마이크 및 충전기 포함)에 대한 별도의 구성 파일을 내보낼 수 있습니다. 해당 장치의 Web GUI Device Manager에서 [TOOLS]→[Configuration]→[EXPORT CONFIGURATION]을 통해 구성 파일을 내보낼 수 있습니 다.
- 또한 Web GUI "RM-CR Device Manager"는 동일한 ADECIA 시스템에 등록된 RM-CG, RM-TT, RM-WAP, VXL-1-16P에 대한 구성 파일을 내보낼 수 있습니다. 이러한 구성 파일은 Web GUI "RM-CR Device Manager"에서  $[SETINGS] \rightarrow [Peripheral] \rightarrow [REGISTRATION SETTINGS] \rightarrow \text{akJ} \& \text{al} \& \text{al} \rightarrow [Peripheral Detail] \rightarrow [EXPORT]$ CONFIGURATION]을 통해 내보낼 수 있습니다.
- 장치의 MAC 주소는 내보낸 구성 파일의 파일 이름으로 사용됩니다. RM-CR의 경우 기업 포트의 MAC 주소가 사용됩니다.
- 구성 파일에는 다음 정보가 포함되지 않습니다.
	- -비밀번호
	- -RM-CR Bluetooth 페어링 정보
	- -RM-WAP 마이크 및 충전기의 페어링 정보(페어링 후 RM-WAP에 연결된 장치의 정보 및 상태가 구성 파일에 포함됩니 다.)

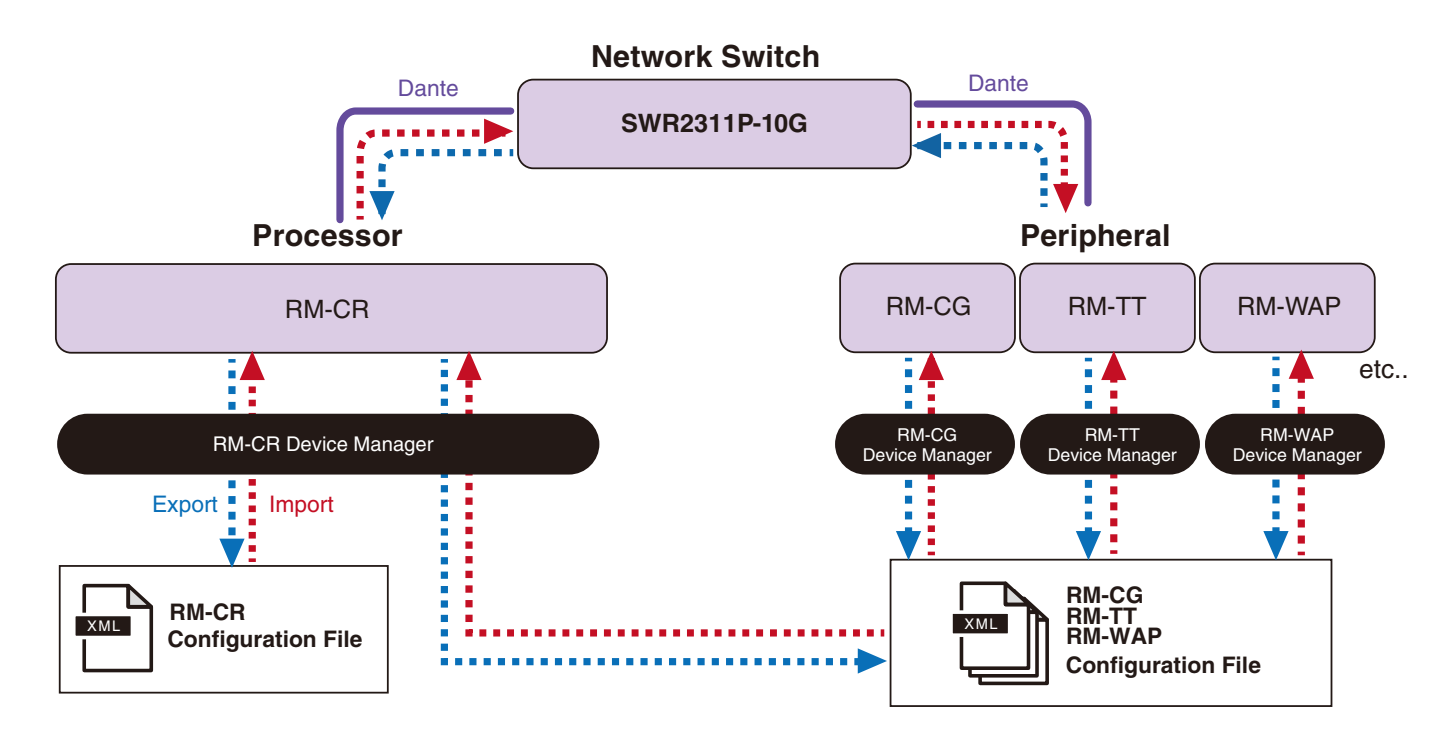

- 내보낸 구성 파일을 가져오는 데 사용할 수 있습니다.
- 해당 장치의 Web GUI Device Manager에서 [TOOLS]→[Configuration]→[IMPORT CONFIGURATION]을 통해 구성 파일을 가져 올 수 있습니다.
- 또한 Web GUI "RM-CR Device Manager"는 동일한 ADECIA 시스템에 등록된 RM-CG, RM-TT, RM-WAP, VXL-1-16P에 대한 구성 파일을 가져올 수 있습니다. 이러한 구성 파일은 Web GUI "RM-CR Device Manager"에서 [SETTINGS]→[Peripheral]→[REGISTRATION SETTINGS]→해당 장치 옆의 [VIEW]→[Peripheral Detail]→[IMPORT CONFIGURATION]을 통해 가져올 수 있습니다.
- 구성 파일을 가져올 때 해당 이름(MAC 주소)은 파일을 가져올 장치의 MAC 주소와 일치해야 합니다. 예를 들어 장치 고장으로 인해 장치를 교체하는 경우 파일을 가져오기 전에 내보낸 구성 파일의 파일 이름을 새로 설치된 장치의 MAC 주소로 변경합니다.
- 구성 파일 내보내기 및 가져오기에 대한 정보는 RM-CR RM-CG RM-TT Web GUI Device Manager 작동 가이드 또는 RM 시리 즈 무선 마이크 시스템 Web GUI Device Manager 작동 가이드를 참조하십시오.

## **사전 설정에 대하여**

- RM-CR, RM-CG, RM-TT, RM-WAP, VXL-1-16P에 대한 구성 파일 조합을 저장하고 사전 설정으로 불러올 수 있습니다. 구성 파일을 가져오는 방법은 각 장치마다 하나씩 가져오는 방법과 여러 파일을 하나로 압축(ZIP 형식)하는 방법 등 두 가지가 있습니다. 동일한 파일 이름을 가진 구성 파일을 가져오면 마지막 파일부터 우선적으로 파일을 덮어씁니다.
- 사전 설정을 사용하면 ADECIA 시스템에서 여러 장치를 더 쉽게 구성하고 관리할 수 있습니다.
- 최대 10개의 사전 설정을 저장할 수 있습니다.
- Web GUI "RM-CR Device Manager"에서 [TOOLS]→[Preset]→[CONFIGURED PRESETS]를 통해 사전 설정을 저장하고 불러 올 수 있습니다. 이 창에서 배포 서버에 저장된 구성 파일의 설정을 불러올 수도 있습니다.
- 사전 설정을 사용할 때 RM-CR Device Manager에서 [SETTINGS]→[Peripheral]→[DEVICE SETTINGS]→[Enable automatic Dante audio routing]을 선택하는 것이 좋습니다. 이를 통해 Dante 패치의 자동 라우팅이 활성화됩니다. 이를 선택하지 않은 경우 Dante Controller 또는 유사한 장치를 사용하여 Dante 오디오 패치를 수동으로 관리해야 합니다.
- 사전 설정의 저장 및 불러오기에 대한 정보는 RM-CR RM-CG RM-TT Web GUI Device Manager 작동 가이드를 참조하십시오.
- 사전 설정은 아래 설명된 Divide/Combine Room 시스템과 함께 사용할 수도 있습니다. RM Device Finder가 사용되는 Divide/ Combine Room 시스템에서는 네트워크의 여러 RM-CR에 대한 사전 설정을 저장할 수 있으며 해당 사전 설정 간의 전환을 동시에 검토할 수 있습니다. 자세한 내용은 RM Device Finder 사용자 가이드를 참조하십시오.

#### **사전 설정 불러오기 원격 제어**

#### **ProVisionaire Control**

ProVisionaire Control은 단일 제어판에서 다양한 장치의 파라미터를 원격으로 제어할 수 있는 Windows 애플리케이션입니다. ProVisionaire Control을 사용하여 사전 설정 간을 전환할 수도 있습니다. 사전 설정 간 전환을 위한 템플릿 파일은 ADECIA 제품 웹사 이트에서 다운로드할 수 있습니다.

#### ■ 원격 제어 프로토콜

원격 제어 프로토콜을 구현하는 외부 장치에서 사전 설정을 전환할 수도 있습니다. 해당 프로토콜에 관한 자세한 내용은 RM 시리즈 원 격 제어 프로토콜 사양을 참고하십시오.

# <span id="page-34-0"></span>**Divide/Combine Room에 대하여**

• 사전 설정은 여러 방에서 오디오 신호를 공유할 때나 한 방을 가변 파티션으로 나눌 때 등 설정을 전환하는 데 사용할 수 있습니다. 방 을 나누거나 결합하는 방법에 따라 오디오 신호 입력/출력 설정이 변경될 수 있습니다. Web GUI "RM-CR Device Manager"는 Divide/Combine Room 시스템과 함께 사용할 수 있지만 RM Device Finder를 사용하면 회의실 및 장치 설정을 더 쉽게 구성할 수 있습니다. Divide/Combine Room 시스템 구성에 대한 정보는 RM Device Finder 사용자 가이드를 참조하십시오.

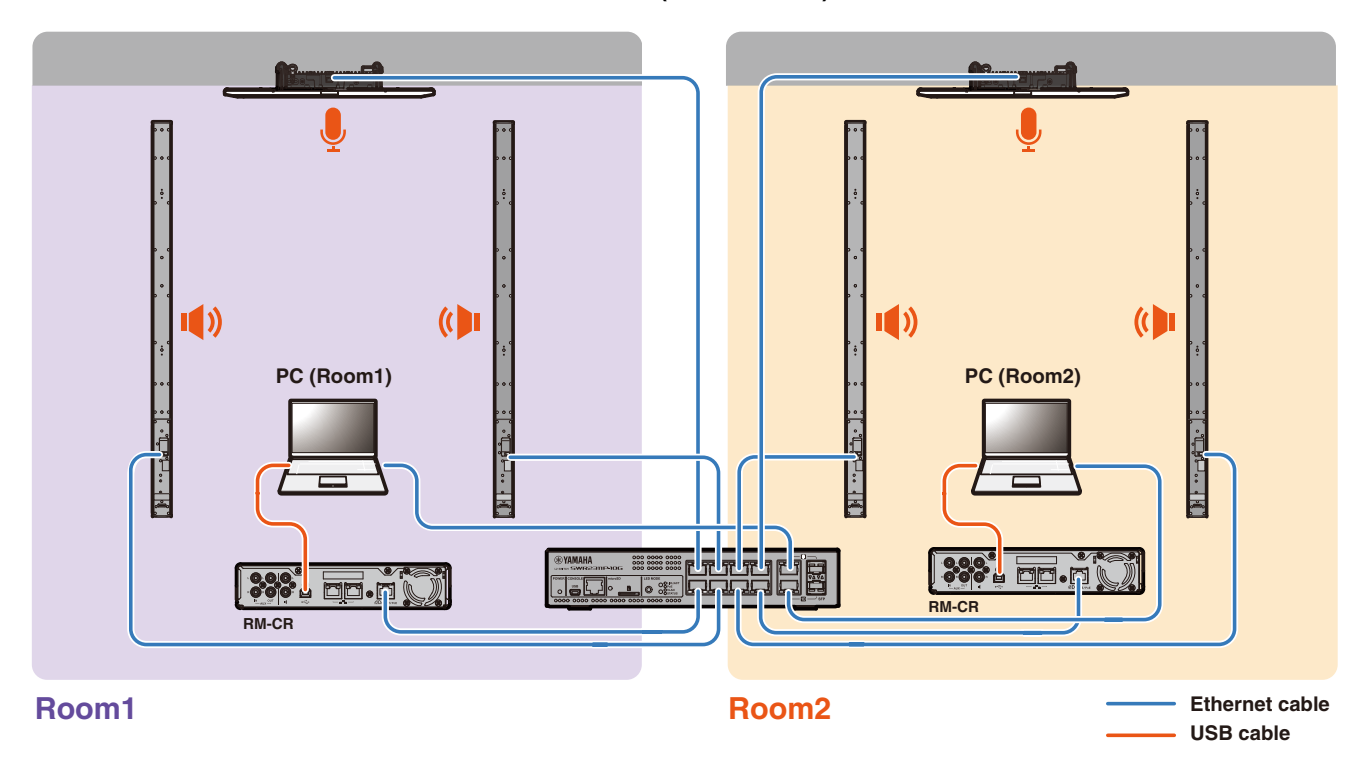

#### **두 개의 회의 시스템을 개별적으로 사용할 때의 시스템 이미지(Divide Room)**

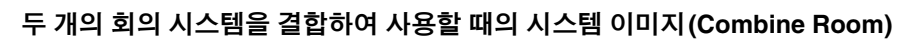

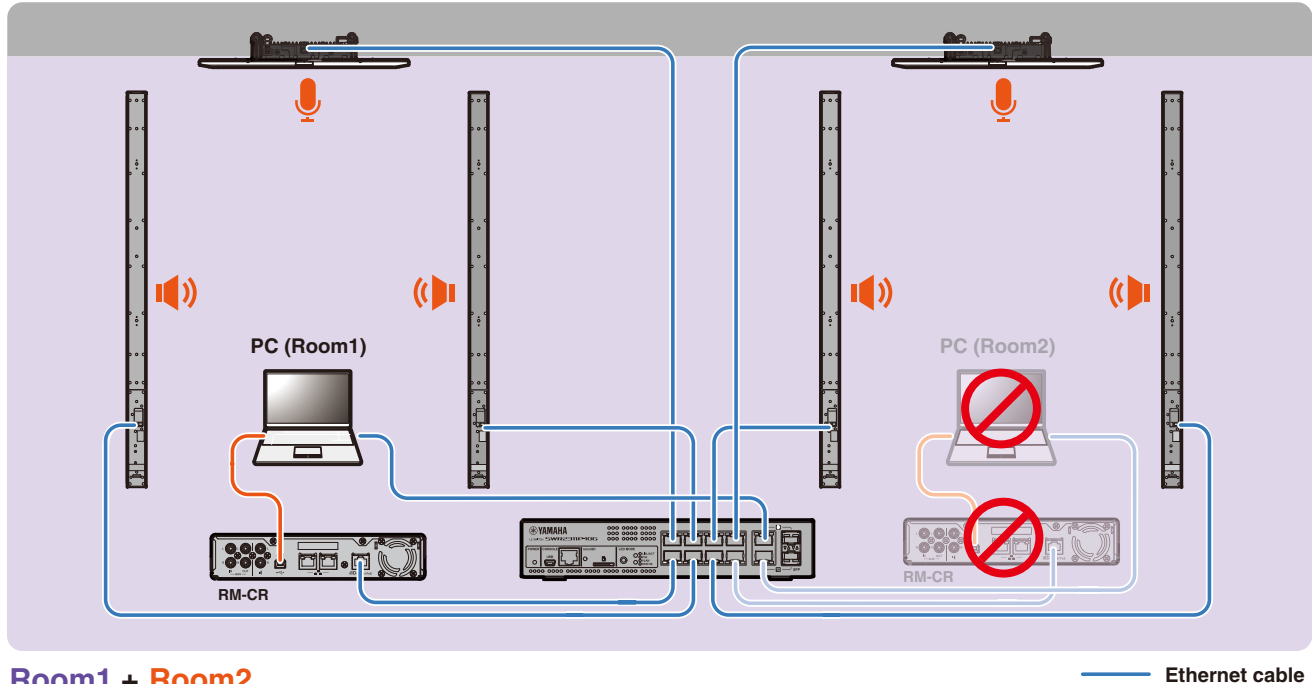

**Room + Room2 Extending Cable** 

## <span id="page-35-0"></span>**배포 서버에 대하여**

- 배포 서버는 동일한 네트워크에 있는 장치에 장치 구성 파일을 집합적으로 구성하고 배포하는 도구 또는 서버를 의미합니다.
- 배포 서버는 복잡한 장비의 구성을 관리하기 위해 회사 또는 건물의 로컬 네트워크에 있는 전용 서버일 수 있습니다.
- RM 시리즈 장치는 배포 서버를 통해 모든 장치의 설정을 중앙에서 관리할 수 있습니다. 또한 DHCP 서버 옵션을 사용하는 경우 장치 를 네트워크에 연결하기만 하면 배포 서버의 구성 파일을 해당 장치에 적용할 수 있습니다.

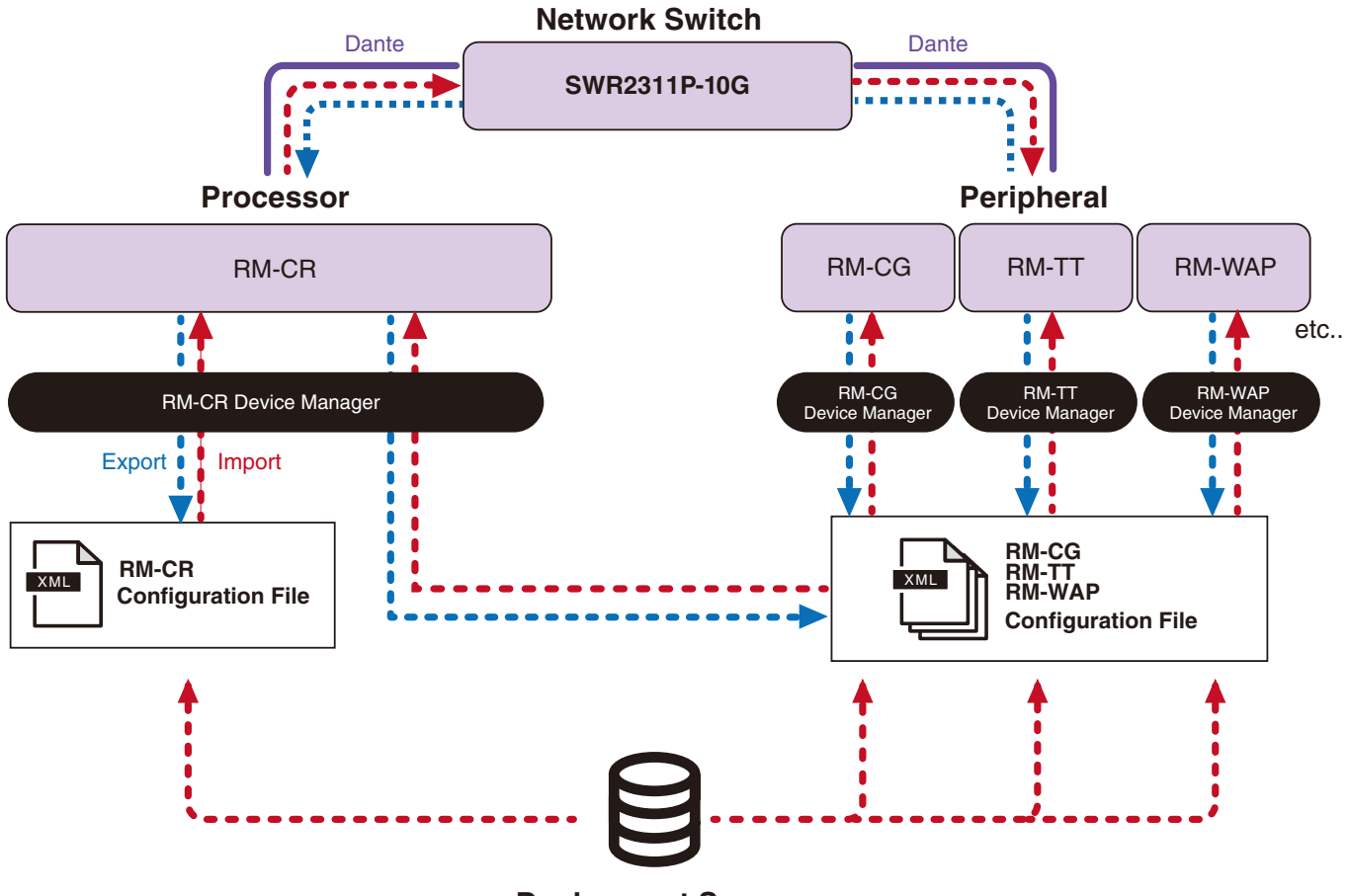

**Deployment Server**

• 배포 서버를 사용하여 ADECIA 장치를 중앙에서 관리할 때의 ADECIA 설정

-RM-CR, RM-CG, RM-TT 또는 RM-WAP에 대한 적절한 Web GUI Device Manager의 [SETTINGS]→[Admin]→[DEPLOYMENT SERVER SETTINGS]에서 필요한 정보를 지정합니다.

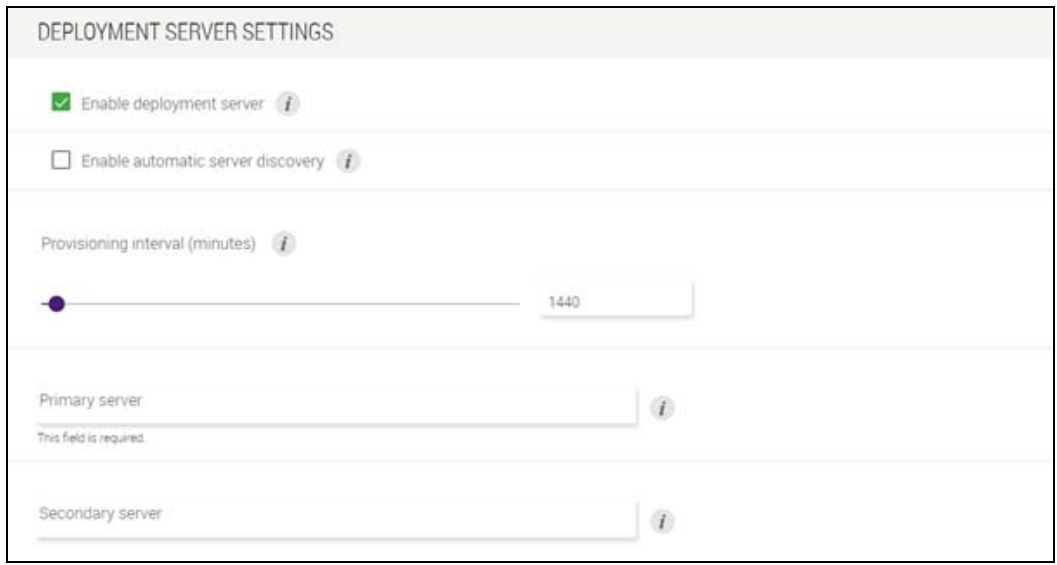

- -배포 서버를 사용하려면 [Enable deployment server]를 선택합니다.
- -DHCP 서버를 사용하는 환경에서 "DHCP Option 66" 또는 "DHCP Option 150"에 대해 "TFTP Server Name"이 활성화되어 있을 때 [Enable automatic server discovery]를 선택하면 배포 서버가 자동으로 감지되고, 장치를 네트워크 에 연결하기만 하면 배포 서버의 구성 파일이 장치에 적용됩니다. 이 경우 아래 설명된 기본 서버나 보조 서버를 지정할 필 요가 없습니다.
- -ADECIA 장치가 배포 서버를 쿼리하는 시간 간격을 지정합니다.
- -배포 서버의 IP 주소와 구성 파일의 경로를 지정합니다. 기본 서버와 보조 서버 등 두 개의 서버를 지정할 수 있습니다.
- -배포 서버와 구성 파일을 사용하여 장치를 관리하는 두 가지 옵션이 있습니다.
	- 1) RM-CR, RM-CG, RM-TT, RM-WAP 에 대한 각각의 배포 서버로의 경로를 별도로 지정
	- 2) 모든 ADECIA 장치 구성 파일이 통합되는 경로를 RM-CR 배포 서버에서만 지정
		- 옵션 2)의 경우 RM-CG, RM-TT 또는 RM-WAP 배포 서버를 구성하지 마십시오. 그럴 경우 가져오기 프로세스가 중복됩니다 .
		- 옵션 2) 의 경우 VXL-1-16P 구성 파일도 동시에 처리할 수 있습니다 .

### <span id="page-36-0"></span>**마이크 그룹화에 대하여**

마이크를 그룹으로 나누어 각 그룹의 음소거를 별도로 제어할 수 있습니다. 기본적으로 모든 마이크의 음소거는 연결되어 있습니다.

그룹 번호는 다음을 통해 할당됩니다.

• **RM-CG, RM-TT**

Web GUI "RM-CR Device Manager" 에서 [SETTINGS]→[Peripheral]→[MICROPHONE GROUP MUTE SETTINGS]→[Group]

• **RM-W 시리즈**

Web GUI "RM-CR Device Manager" 에서 [SETTINGS]→[Peripheral]→[MICROPHONE GROUP MUTE SETTINGS]→ "Group" 아래의 [VIEW]→[Peripheral Detail]→[MICROPHONE SETTINGS]→ [Mute Group] 또는: Web GUI "RM-WAP Device Manager"에서 [SETTINGS]→[MICROPHONE]→[Group]

각 그룹의 음소거를 제어하려면 Web GUI "RM-CR Device Manager"에서 다음 설정을 선택해야 합니다. [SETTINGS]→[Peripheral]→[DEVICE SETTINGS]→[Enable microphone group mute control]

## <span id="page-37-0"></span>**네트워크 보안 및 간편한 RADIUS 보안 구성에 대하여**

ADECIA 솔루션은 IEEE802.1X 인증 기반의 보안 인증 시스템을 지원합니다. 이 기능을 사용하면 등록되지 않은 악성 단말이 네트워크 에 접속하는 경우 회의 정보 유출 및 무단 접속을 방지할 수 있습니다. 등록되지 않은 단말기가 네트워크에 연결되었다는 정보가 로그 파일에 출력됩니다.

# **IEEE802.1X란 무엇입니까?**

IEEE802.1X는 유무선 LAN의 사용자 인증과 포트 인증을 위한 표준으로, 트래픽에 영향을 주지 않고 안전한 네트워크 시스템을 구축 할 수 있습니다.

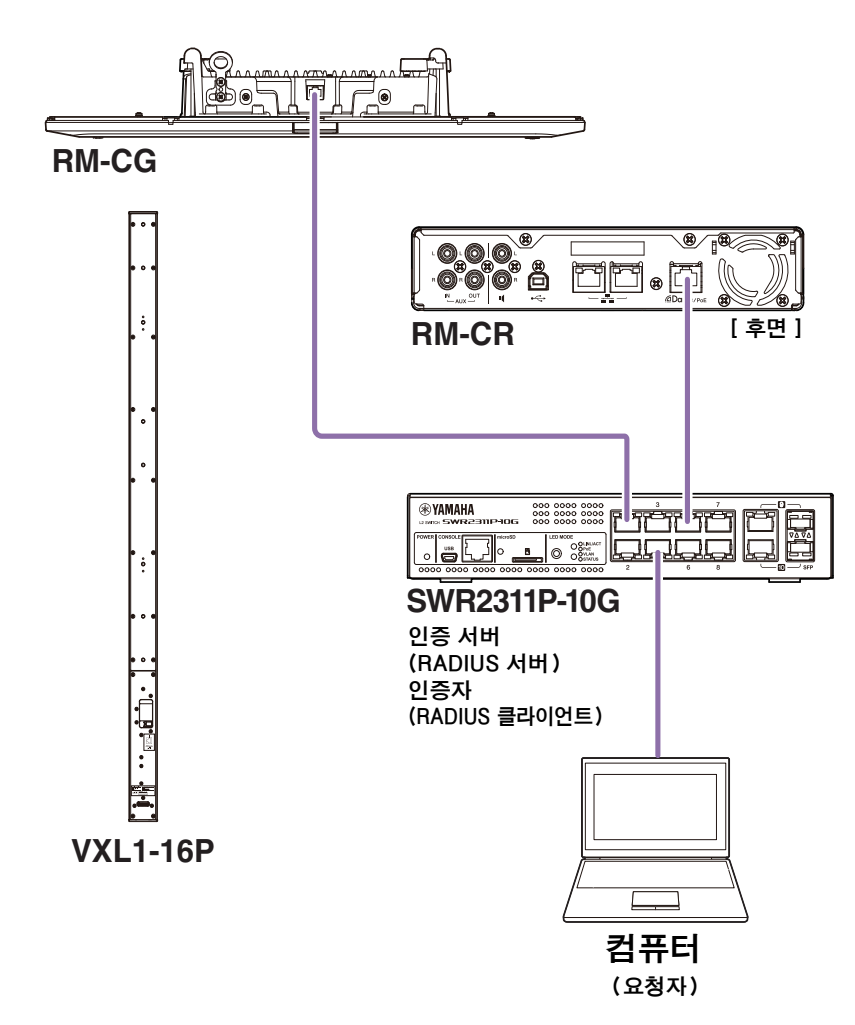

IEEE802.1X 인증을 수행하려면 요청자, 인증자, 인증 서버라는 세 가지 구성 요소가 필요합니다.

#### ■ 요청자

IEEE802.1X 인증의 클라이언트 또는 클라이언트에 설치된 소프트웨어를 말합니다. 이는 대부분의 컴퓨터에서 지원되는 표준 기능입 니다.

#### ■ 인증자

요청자와 인증 서버 사이의 중개자 역할을 하는 네트워크 장치입니다. ADECIA 솔루션에서는 SWR2311P-10G가 인증자 역할을 합니 다.

#### **인증 서버**

인증을 수행하는 서버입니다. RADIUS 서버\*는 일반적인 인증 서버입니다. ADECIA 솔루션의 SWR2311P-10G에는 인증 서버 기능 도 있습니다.

\* RADIUS 서버: "Remote Authentication Dial-In User Service"라는 통신 프로토콜을 기반으로 기능을 제공하는 서버

# **간편한 RADIUS 보안 구성에 대하여**

ADECIA에 대한 간편한 RADIUS 보안 구성 기능을 지원하는 네트워크 스위치를 사용하면 네트워크의 장치 포트 측에서 연결할 수 있 는 단말기를 쉽게 제한하고 관리할 수 있습니다. SWR2311P-10G는 이 기능과 호환됩니다.

Web GUI "RM-CR Device Manager"에서 [TOOLS]→[Plugin]→[Yamaha Quick & Easy Radius Security]를 통해 설정을 지정합 니다.

이 설정은 동일한 네트워크의 여러 네트워크 스위치에서 공유되므로 장치를 인식하지 않고도 RADIUS 보안을 관리할 수 있습니다. **주:**

• 이 기능은 새로운 ADECIA 시스템을 도입할 때 사용하도록 고안되었습니다.

- 반드시 스위치 펌웨어를 업데이트하고 초기화해야 합니다. 특히 다른 시스템의 스위치를 ADECIA 시스템에 통합하는 경우 펌웨어를 업데이트하고 초기화하십시오. 이미 자체 네트워크 보안이 설정된 스위치에 이 기능을 사용하기 전에 이 기능을 사용해야 하는지, 초 기화해야 하는지 네트워크 관리자에게 문의하십시오.
- 간편한 RADIUS 보안 구성을 사용하여 보안 작업을 수행하는 동안 스위치 설정을 직접 변경하지 마십시오.
- Divide/Combine Room 기능을 사용할 경우 Combine Room 모드에서 이 기능을 설정합니다.
- 네트워크에 여러 RM-CR(최대 4개)이 있는 경우 어떤 RM-CR에서도 이 기능을 구성할 수 있지만 이 기능을 다수의 RM-CR에서 지정하지 마십시오. 그럴 경우 다른 RM-CR에 지정된 설정을 덮어쓸 수 있습니다.

# **RADIUS 서버에 대하여**

RADIUS 서버에 대한 자세한 내용은 다음 Yamaha 웹사이트를 참조하십시오. (펌웨어 업데이트로 인해 최신 정보의 URL이 다를 수 있습니다.)

이 정보는 간편한 RADIUS 보안 구성 기능을 사용하지 않고 수동으로 RADIUS 보안을 구성하는 경우 필요합니다.

#### **Yamaha SWR2311P-10G RADIUS 서버에 대한 설명이 포함된 웹사이트**

https://manual.yamaha.com/pa/interfaces/swr2311p/Rev\_2\_02\_22/en/basic/index.html#!/ap\_radius\_server

#### **Yamaha SWR2311P-10G RADIUS 서버 사용에 대한 설명이 포함된 웹사이트**

https://manual.yamaha.com/pa/interfaces/swr2311p/Rev\_2\_02\_22/en/gui/index.html#!/rds\_user

## **간편한 네트워크 보안 구성**

#### **RM-CR, RM-CG, RM-TT 또는 RM-WAP용 Web GUI Device Manager**

- $\bullet$  [SETTINGS] $\rightarrow$ [Network] $\rightarrow$ [IEEE802.1X SETTINGS]
- \* 간편한 RADIUS 보안 구성 기능을 사용하는 경우에는 이러한 설정이 필요하지 않습니다.

#### **RM-CR Device Manager**

•  $[TOOLS] \rightarrow [Plugin] \rightarrow [Yamaha Quick & Easy Radius Security]$ 

## <span id="page-39-0"></span>**VoIP란 무엇입니까?**

VoIP(Voice over Internet Protocol)는 IP 네트워크를 통한 전화 통화를 가능하게 하는 기술의 일반적인 용어입니다. SIP(Session Initiation Protocol)은 VoIP와 같은 의미로 사용되는 용어입니다. SIP는 IP 네트워크를 통해 전화를 연결하고 연결을 끊 는 통신 프로토콜입니다. 전화 통화를 주고 받는 것을 관리하는 기능을 통화 제어 또는 시그널링이라고 하며 SIP를 사용합니다. 즉, SIP는 VoIP를 구성하는 프로토콜 중 하나입니다.

## **VoIP 관련 용어**

#### ■ SIP 서버

SIP 서버는 SIP를 사용하여 전화 시스템을 관리하고 제어하는 서버입니다. SIP 서버의 주요 역할은 IP 네트워크를 사용하여 전화를 거는 장치를 연결하는 것입니다.

## **VoIP 통화 관련 설정(RM-CR Device Manager)**

#### **VoIP 통화를 하기 위해 필요한 설정**

SIP를 활성화하고 SIP 서버 연결을 위한 정보를 지정합니다.

- $\bullet$  [SETTINGS]  $\rightarrow$  [SIP]  $\rightarrow$  [SIP SETTINGS]
	- -Enable SIP
- $\bullet$  [SETTINGS]  $\rightarrow$  [SIP]  $\rightarrow$  [REGISTRATION SETTINGS]
	- -Registrar
	- -Username
	- -Password
	- -User ID
	- -Display name

#### **여러 위치에서 회의를 위한 설정**

VoIP 회선뿐만 아니라 USB, Bluetooth, AUX 등 여러 회선을 자동으로 혼합할 수 있습니다. (기본 설정: Enabled)

- $\bullet$  [SETTINGS]  $\rightarrow$  [Dialer]  $\rightarrow$  [CONFERENCE SETTINGS]
	- $-$ Enable auto $-$ join

#### **ProVisionaire에서 RM-CR을 검색하기 위한 설정**

ProVisionaire Control 및 ProVisionaire Touch는 기기 ID를 사용하여 RM-CR을 검색합니다. "HOSTNAME SETTINGS" 아래의 [Mode]를 [Yamaha Hostname using Unit ID]로 설정하고 [Unit ID] 설정을 선택합니다.

- $[SETINGS]$   $\rightarrow$   $[Network]$   $\rightarrow$   $[HOSTNAME SETTINGS]$ 
	- Mode
	- Unit ID

## **VoIP 통화 원격 제어**

#### **ProVisionaire Control**

ProVisionaire Control은 단일 제어판에서 다양한 장치의 파라미터를 원격으로 제어할 수 있는 Windows 애플리케이션입니다. ADECIA 장치로 VoIP 통화를 할 때 ProVisionaire Control의 다이얼러 기능을 사용하십시오. 회의 통화 라우팅 템플릿 파일은 ADECIA 제품 웹사이트에서 다운로드할 수 있습니다.

### **원격 제어 프로토콜**

원격 제어 프로토콜을 구현하는 외부 장치에서 정보를 얻을 수도 있고 ADECIA 장치를 제어할 수도 있습니다. 해당 프로토콜에 관한 자 세한 내용은 RM 시리즈 원격 제어 프로토콜 사양을 참고하십시오.

# <span id="page-40-0"></span>**SNMP/MIB에 대하여**

## **SNMP란 무엇입니까?**

SNMP(Simple Network Management Protocol)는 네트워크에 있는 장치의 연결 상태를 관리하고 모니터링하기 위한 프로토콜입니 다.

SNMP를 구현하는 관리 도구를 사용하면 네트워크 상태, 배터리 상태, 네트워크 장치의 오류 이벤트 등의 정보를 수집할 수 있습니다. RM-CR의 SNMP 프록시 기능을 사용하면 기업 네트워크 단말기에서 RM-CR을 통해 RM-CG, RM-TT 등에 액세스할 수 있습니다.

## **MIB란 무엇입니까?**

MIB(Management Information Base)는 네트워크 장치가 보유한 장치 정보의 데이터베이스입니다. MIB 파일은 SNMP에서 사용할 수 있는 정보를 (트리 구조로) 설명합니다. Yamaha 웹사이트에서 ADECIA용 MIB 파일을 다운로드할 수 있습니다.

## **ADECIA 시스템의 애플리케이션**

컴퓨터 등에서 SNMP를 구현하는 관리 도구를 사용하면 RM-CR, RM-CG 또는 RM-TT에 대한 Device Manager의 [Home] 창에서 정보를 얻을 수 있을 뿐만 아니라 연결, 음소거, 경고 알림에 대한 정보도 수집할 수 있습니다.

## **SNMP 관련 용어**

• SNMP 관리자 및 SNMP 에이전트

정보를 수집하는 서버는 SNMP 관리자이고, 정보를 제공하는 장치는 SNMP 에이전트입니다.

ADECIA 장치는 "SNMP 에이전트" 입니다.

• 트랩

SNMP 에이전트의 알림을 "트랩"이라고 합니다.

SNMP 관리자는 SNMP 에이전트로부터 응답을 요청하여 상태 정보를 얻습니다. 반면에 트랩은 상태가 변경되거나 SNMP 에이전트 에서 일부 이벤트가 발생할 때 전송됩니다.

## **SNMP 설정(RM-CR, RM-CG 또는 RM-TT용 Device Manager)**

ADECIA 장치를 모니터링하기 위해 SNMP 관리자를 사용하기 위한 ADECIA의 설정입니다.

 $\bullet$  [SETTINGS] $\rightarrow$ [Admin] $\rightarrow$ [SNMP SETTINGS]

# <span id="page-41-0"></span>**Dante에 대하여**

ADECIA는 Dante를 오디오 신호 전송용 프로토콜로 사용합니다. Dante는 Audinate가 개발한 프로토콜로, 기가비트 이더넷 호환 네 트워크 환경에서 장치 제어 신호와 샘플링 주파수 또는 비트 전송률이 다른 여러 오디오 신호를 동시에 처리할 수 있는 기능을 갖추고 있습니다.

Dante에 대한 자세한 내용은 Audinate 웹사이트(영어)를 참조하십시오.

<http://www.audinate.com/>

Yamaha Pro Audio 웹사이트에서도 Dante에 관한 다양한 정보를 제공합니다. <https://www.yamahaproaudio.com/>

- **주:** Dante 네트워크의 경우 네트워크 스위치의 EEE 기능\*을 사용하지 마십시오. EEE 기능은 클럭 동기화 성능을 저하시키 고 오디오를 중단시킬 수 있습니다. 따라서 다음 사항에 주의하시기 바랍니다.
	- 관리 스위치를 사용할 때에는 Dante에 사용하는 모든 포트의 EEE 기능을 끄십시오. EEE 기능을 끌 수 없는 스위치 는 사용하지 마십시오.
	- 비관리 스위치를 사용하는 경우에는 EEE 기능을 지원하는 스위치를 사용하지 마십시오. 이와 같은 스위치에서는 EEE 기능을 끌 수 없습니다.
	- \* EEE (에너지 효율 이더넷) 기능: 네트워크 트래픽이 적은 기간 동안 이더넷 장치의 전력 소비를 감소시키는 기술로, 그린 이더넷 또는 IEEE802.3az로도 알려져 있습니다.

## **Dante 관련 설정**

 **RM-CR, RM-CG, RM-TT 또는 RM-W용 Web GUI Device Manager**

- $[SETTINGS] \rightarrow [Network]$
- **Web GUI "RM-CR Device Manager"**
- $[TOOLS] \rightarrow [P$ lugin $] \rightarrow [Y$ amaha network switch automatic optimization for Dante]

# <span id="page-41-1"></span>**펌웨어 업데이트**

펌웨어를 업데이트하는 방법에는 여러 가지가 있습니다.

## **RM Device Finder 사용**

RM Device Finder는 네트워크에서 ADECIA 장치를 감지하고 제어하기 위한 애플리케이션입니다. 각 장치의 펌웨어를 업데이트하는 데에도 사용할 수 있습니다.

작동 절차는 RM Device Finder에 포함된 RM Device Finder 사용자 가이드를 참조하십시오.

## **Web GUI "RM-CR Device Manager" 사용**

펌웨어는 Web GUI "RM-CR Device Manager"에서 [TOOLS]→[Update]→[FIRMWARE UPDATE]를 통해 업데이트할 수 있습니 다.

작동 절차에 대한 내용은 RM-CR RM-CG RM-TT Web GUI Device Manager 작동 가이드를 참조하십시오.

**주:** Web GUI "RM-CR Device Manager"에서 RM-CG, RM-TT 등 주변 장치의 펌웨어를 업데이트할 수도 있습니다. 다음 웹사이트에서 최신 유틸리티 소프트웨어, 펌웨어, 설명서를 다운로드할 수 있습니다.

#### **Yamaha 웹사이트(다운로드) <https://download.yamaha.com/>**

# <span id="page-42-0"></span>**RM 시리즈 장치 초기화**

RM-CR를 초기화하는 방법에는 기기 앞의 [RESET] 버튼을 사용하는 방법과 Web GUI "RM-CR Device Manager"를 사용하는 방법 등 두 가지 방법이 있습니다.

기기 앞의 [RESET] 버튼 사용에 대한 자세한 내용은 본 설명서의 "컨트롤 및 기능"을 참조하십시오.

또는 Web GUI "RM-CR Device Manager"에서 [TOOLS]→[Configuration]→[RESET DEFAULTS]를 통해 초기화할 수 있습니다. 작동 절차에 대한 내용은 RM-CR RM-CG RM-TT Web GUI Device Manager 작동 가이드를 참조하십시오.

다른 RM 시리즈 장치는 각 장치의 [RESET] 버튼을 사용하거나 해당 장치의 Web GUI Device Manager를 사용하여 초기화할 수도 있 습니다.

## <span id="page-42-1"></span>**ADECIA용 네트워크 스위치(SWR2311P-10G) 업데이트 및 초기화**

간편한 RADIUS 보안 구성 기능을 사용하려면 네트워크 스위치의 펌웨어를 업데이트하고 ADECIA 구성 파일을 적용해야 합니다. 아래 절차를 따르십시오.

**중요:** 네트워크 스위치의 스태킹 기능이 켜져 있으면 간편한 RADIUS 보안 설정 기능을 사용할 수 없습니다. 스태킹 기능을 끈 후 펌웨어를 업데이트하십시오.

#### *1.* **microSD 카드를 준비합니다.**

스위치의 최신 펌웨어와 구성 파일을 저장하려면 FAT16 또는 FAT32로 포맷된 microSD 또는 microSDHC 카드를 준비합니다.

### *2.* **다음 RM-CR 제품 웹사이트에서 네트워크 스위치(SWR2311P-10G)<sup>에</sup> 대한 전체 RADIUS 보안 업데이트 파일 세트 를 다운로드하십시오.**

#### **Yamaha 웹사이트(다운로드) <https://download.yamaha.com/>**

다운로드한 압축 파일의 압축을 풀고 데이터를 microSD 카드에 저장합니다.

microSD 카드의 내용은 다음과 같습니다.

스위치 모델명이 포함된 폴더 (SWR2311P-10G)

 $|--$  firmware

- | |- auto-apply.txt: 자동 적용 파일
- | |- swrXXXX.bin: 펌웨어 파일
- $|--$  startup-config
	- |- auto-apply.txt: 자동 적용 파일
	- |- config.txt: 구성 파일

#### *3.* **펌웨어 <sup>및</sup> 구성 파일을 스위치에 적용합니다.**

*3.1* 스위치의 microSD 슬롯에 microSD 카드를 삽입한 후 스위치를 켭니다.

*3.2* microSD에 저장된 펌웨어 및 구성 파일이 적용되고 장치가 시작됩니다. (시작 시간이 평소보다 길어집니다.) microSD LED가 꺼지면 자동 적용이 완료된 것입니다.

*3.3* microSD LED가 꺼지면 microSD 카드를 제거합니다.

*3.4* 스위치를 다시 시작합니다.

### **주:**

- 간편한 RADIUS 보안 구성을 사용하여 보안 작업을 수행하는 동안 명령, GUI 등을 사용하여 스위치 설정을 변경하지 마십시오. 설정 이 변경되면 이 작업이 올바르게 수행되지 않을 수 있습니다.
- 스위치 펌웨어를 업데이트한 후에는 반드시 microSD 카드를 제거하십시오. microSD 카드가 계속 삽입되어 있으면 다음에 장치를 시작할 때 펌웨어 업데이트 및 구성 파일이 다시 적용됩니다.

# <span id="page-43-0"></span>**주요 사양**

# **일반 사양**

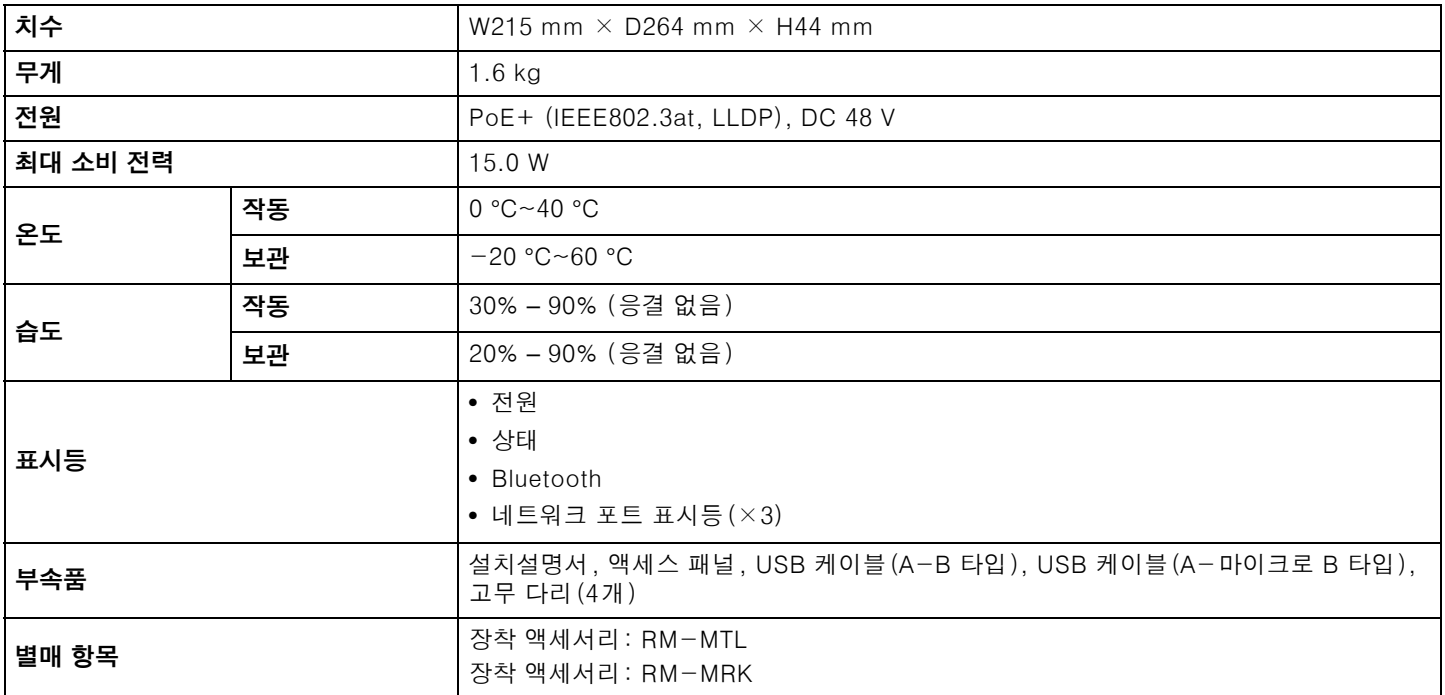

# **오디오 사양**

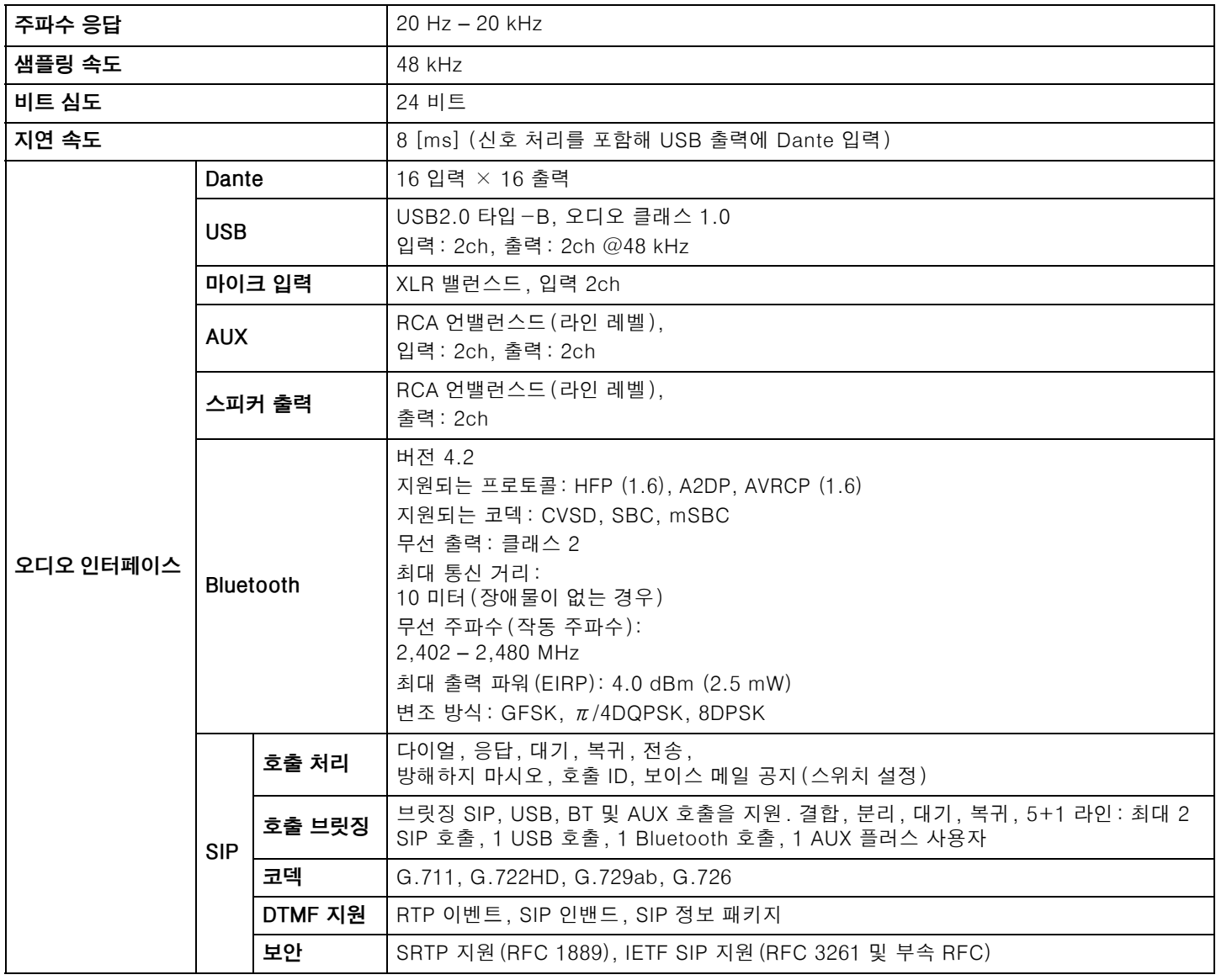

# **네트워크 사양**

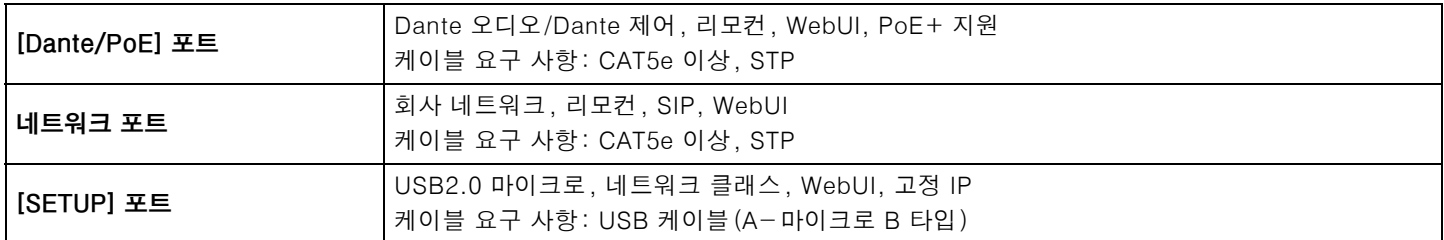

# **입력 / 출력 특성**

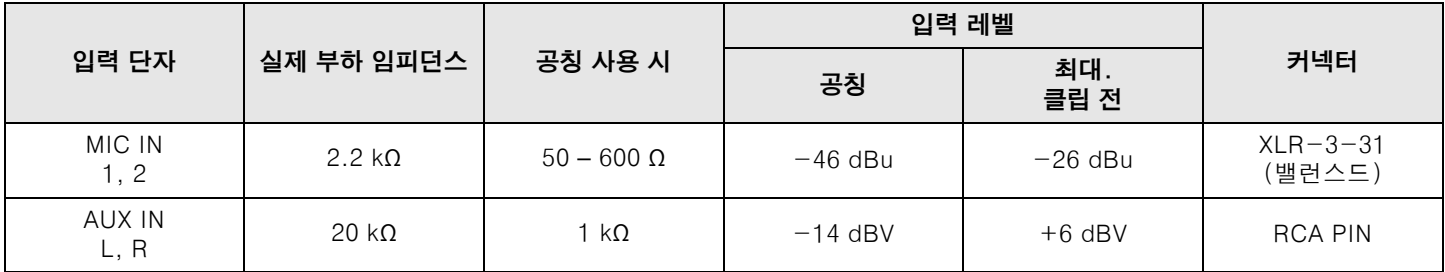

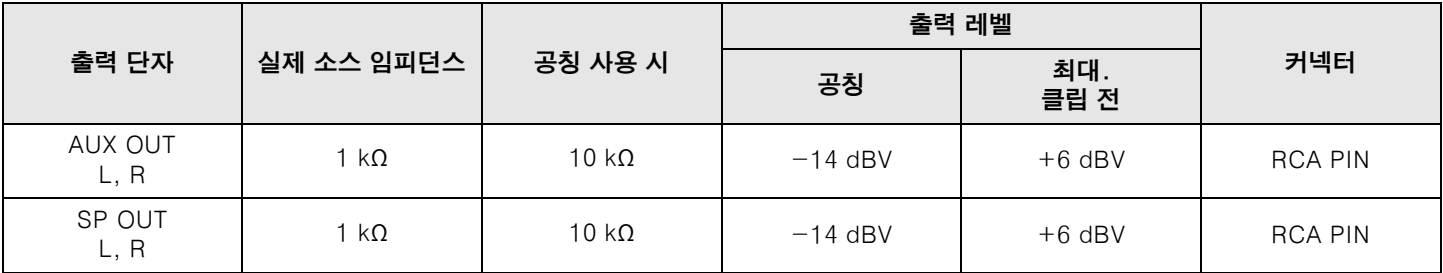